# **Centaur**

Автоматизированное рабочее место оператора мониторинга оконечных объектовых систем сигнализации

**Руководство пользователя**

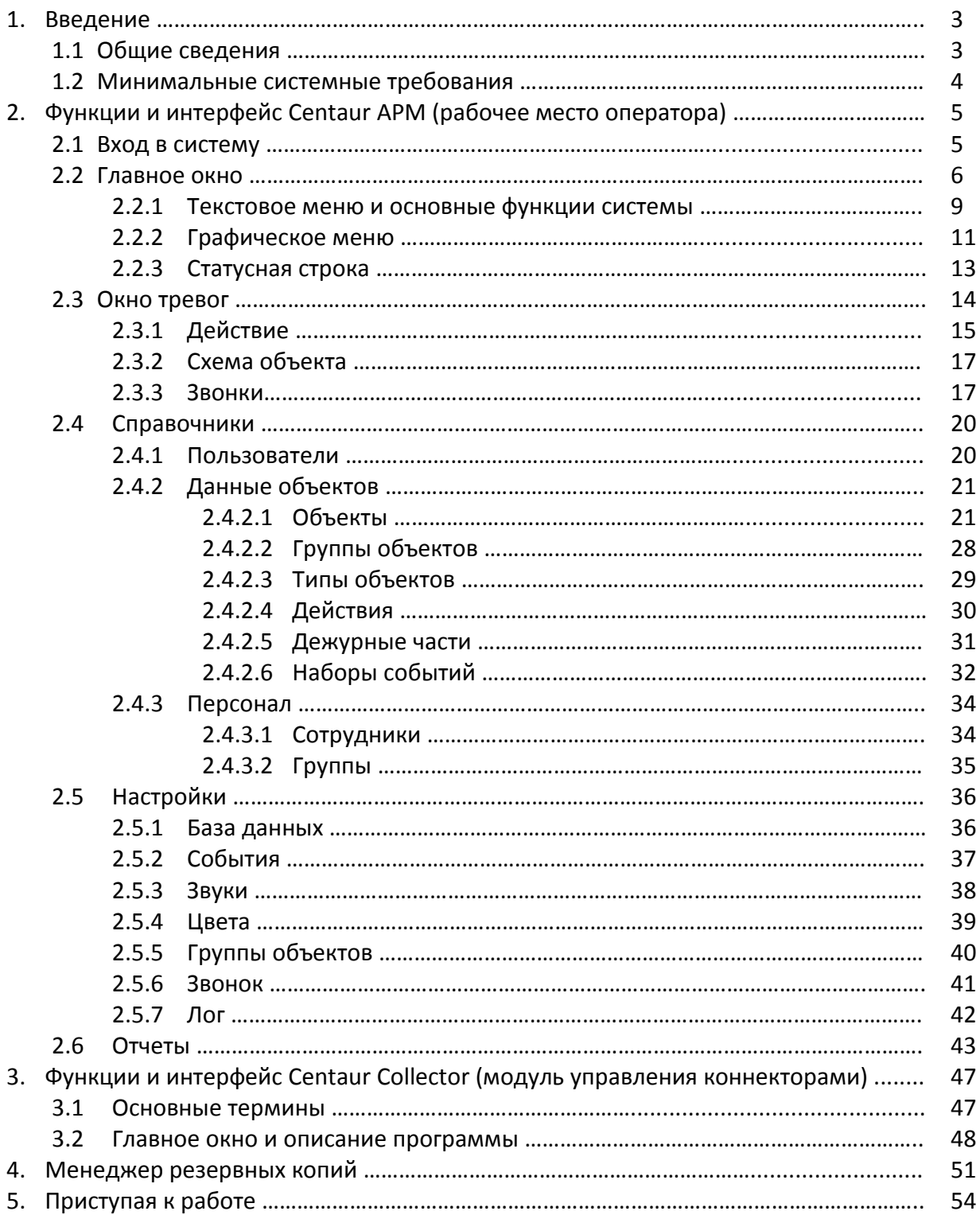

### **1. Введение**

### **1.1 Общие сведения**

Программный комплекс **Centaur** предназначен для ведения мониторинга оконечных объектовых систем сигнализации с охранно-пожарными и прочими извещателями (датчиками). Для этого используется графический интерфейс пользователя, предоставляющий оператору весь функционал по настройке системы, отслеживанию тревог и реагированию на поступающие от объектов охраны события. Программный комплекс состоит из трех основных частей: программы-пульта **Centaur АРМ,** серверной компоненты **Centaur Collector** (модуль управления коннекторами) и системы управления базами данных (СУБД) **MS SQL Server 2005 Express**. На стороне сервера дополнительно устанавливается утилита – **менеджер резервных копий**.

**Centaur Collector** представляет собой приложение, автономно агрегирующее на выделенном сервере (СУБД) данные, поступающие от оконечных объектовых устройств. Его основные характеристики:

- используется на выделенном компьютере с подключенным к нему оконечным пультовым устройством (устройствами). Для обмена данными с устройствами используются COM-порты, локальная сеть или интернет;
- получаемые данные обрабатываются в соответствии с определенным протоколом и в автоматическом режиме передаются на выделенный сервер, где сохраняются для дальнейшего использования;
- программа работает в фоновом режиме, для взаимодействия с ней используется иконка системного трея.

**Centaur АРМ** является клиентским приложением, запрашивающим данные с сервера и предоставляющим полученную информацию операторам в режиме реального времени для дальнейшего реагирования и обработки. Основные характеристики:

- используется на любом компьютере, имеющем подключение к локальной сети организации или интернет, для доступа к выделенному серверу;
- получает данные с сервера; представляет объекты охраны в графическом виде, позволяя быстро визуально отслеживать состояние объектов и выполнять необходимые действия;
- так же полученная информация выводится в "ленту событий" и "окна тревог" для дополнительного информирования оператора и помощи в принятии им оперативных действий;
- содержит полный функционал по наполнению и изменению справочных данных системы, хранимых на сервере, настройки системы, а так же получению отчетов;
- обладает возможностями разграничения доступа к системе;
- представляет удобный интуитивный интерфейс пользователя, разработанный с учетом  $\bullet$ часто-повторяющихся рутинных действий оператора;
- позволяет осуществлять голосовые звонки на объекты и ответственным лицам (исходящие и прием входящих) через подключаемое устройство связи (голосовой GSMмодем).

**Менеджер резервных копий** предназначен для выполнения периодического резервного копирования базы данных системы, а так же восстановления базы данных по требованию. Данная утилита поддерживает возможность ранжирования файлов резервных копий: удаления устаревших копий в соответствии с настройками пользователя.

Коммерческая версия программного обеспечения **Centaur** не имеет ограничений на число отслеживаемых объектов охраны. Ограничение может быть наложено лишь специфическими требованиями используемого смежного аппаратного (оборудование рабочих мест: тип процессора, объем ОЗУ и ПЗУ; сетевое оборудование) и программного обеспечения (возможности операционной системы и СУБД Microsoft SQL Server 2005 Express).

Так же нет ограничения на число одновременно используемых рабочих мест (**Centaur АРМ**) и серверных компонент (**Centaur Collector**). Демонстрационная версия **Centaur** имеет ограничение на количество отслеживаемых объектов, использование функционала звонков и некоторых справочников системы.

Следующая схема отражает общие принципы построения системы мониторинга:

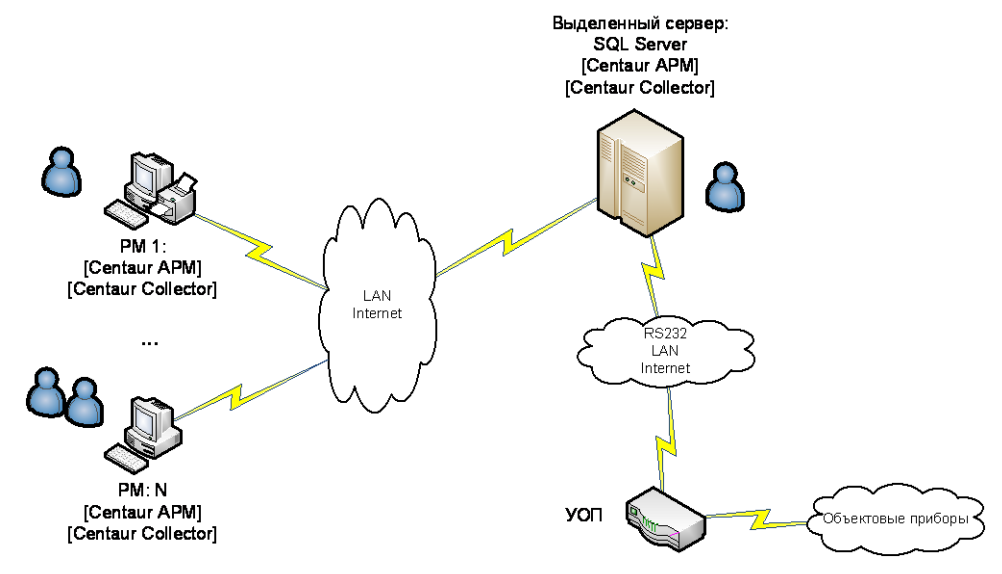

### **1.2 Минимальные системные требования**

Программный комплекс **Centaur** имеет следующие **минимальные** системные требования:

для работы **клиентской** части: \*

- процессор типа Intel Pentium III (1,8 ГГц) или аналогичный;
- ОЗУ 512 Мб;
- жесткий диск объема 40Гб;
- SVGA монитор 17" (рекомендуемое разрешение не менее  $1024*768$ );
- сетевая карта Ethernet 10/100Mbit; \*\*
- принтер;
- звуковая карта и динамики;  $\bullet$
- операционная система Windows XP или более поздняя.

для работы **серверной** части: \*\*\*

- процессор типа Intel Pentium IV (2.0 ГГц) или аналогичный;
- $\bullet$  03У 1 Гб;
- жесткий диск объема 80Гб;
- SVGA монитор 17'';
- сетевая карта Ethernet 100Mbit; \*\*
- плата расширения COM-портов;
- операционная система Windows XP или более поздняя;  $\bullet$
- Microsoft SQL Server Express Edition 2005.  $\bullet$

\* клиентская часть может работать на произвольном компьютере, удовлетворяющем описанным требованиям. Допускается одновременная работа нескольких экземпляров программы на разных рабочих станциях.

\*\* локальная сеть или интернет. Допускается работа клиента и сервера на одном ПК.

\*\*\* серверная часть может использоваться как на компьютере с установленным SQL Server, так и на произвольном, удовлетворяющем требованиям клиентской части. Допускается одновременная работа нескольких экземпляров программы на разных рабочих станциях.

### **2. Функции и интерфейс Centaur АРМ (рабочее место оператора)**

### **2.1 Вход в систему**

Для входа в систему пользователю необходимо пройти процедуру аутентификации, связанную с выбором имени пользователя (логин) и вводом пароля. Логин и пароль выдаются пользователю администратором системы. Так же администратор устанавливает параметры учетной записи. Одним из основных параметров аутентификации является роль пользователя. Роли применяются для ограничения функциональных возможностей программы путем задания предопределенных наборов доступов. В системе предусмотрено четыре вида ролей: Администратор, Инженер, Оператор и Настраиваемая роль.

Роль оператора системы имеет минимальные права, связанные с непосредственным наблюдением за состоянием объектов системы и выработкой ответных реакций.

Инженер, в дополнение к этому, имеет возможность изменения информации базы данных системы (справочники).

Администратор – роль с максимальными правами, дополняемая возможностью изменения настроек программы и списка пользователей.

Использование настраиваемой роли позволяет установить любому пользователю системы персональный набор разрешений на объекты системы.

В системе предусмотрено зарезервированное имя администратора - Admin. Этот пользователь не может быть удален или изменен. При установке программы пароль для этой учетной записи "1". Рекомендуется смена пароля на эту учетную запись администратором системы в справочнике "Пользователи" при первом же входе в программу.

Логины, как и пароли, чувствительны к регистру. Т.е. имена "Admin" и "admin" - это два разных имени входа. Использование пустых паролей не допускается. Окно входа в систему имеет вид:

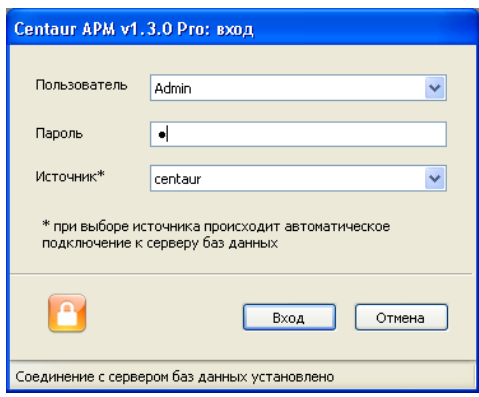

После успешного соединения с сервером в списке "Пользователь" необходимо выбрать одного из зарегистрированных (и активных) пользователей. В системе допускается хранение неактивных пользователей, чьи данные сохранены в базе данных, но вход в систему для этих пользователей невозможен. Данная настройка описана в разделе справочника "Пользователи".

В зависимости от настроек программы пользователю может быть предложена возможность выбора источника данных ODBC для соединения с сервером. Для построения списка источников данных используются все найденные системные ODBC-источники данных типа "SQL Server". По-умолчанию используется источник данных, заданный при установке программы. При изменении источника данных происходит автоматическое переподключение к соответствующему серверу.

#### **2.2 Главное окно**

Главное окно системы **Centaur АРМ** имеет вид:

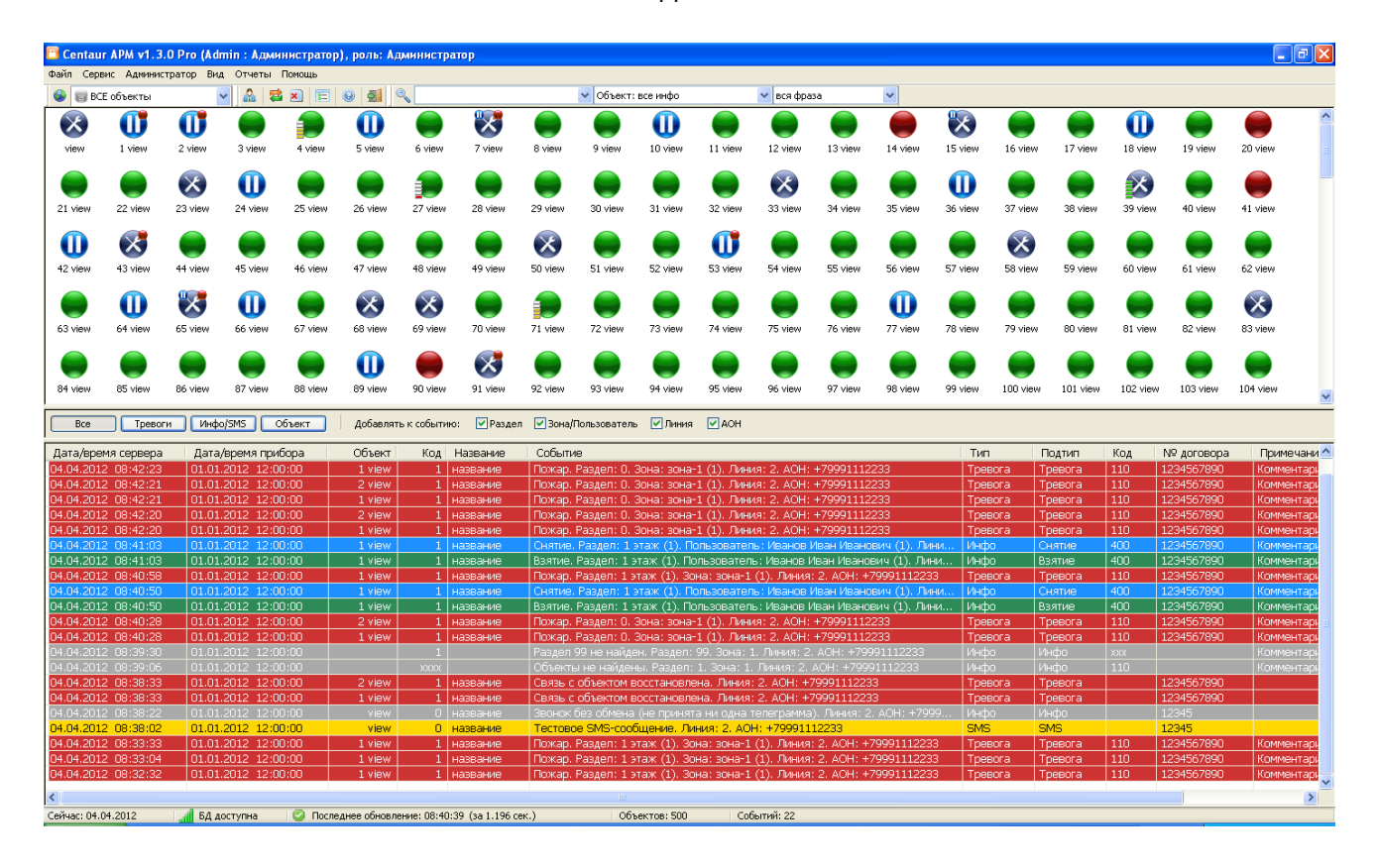

Заголовок окна содержит данные текущего пользователя системы. В верхней части окна расположены текстовое и графическое меню для быстрого доступа к основным функциям программы, а так же панель поиска. Нижняя часть окна содержит статусную строку для отображения вспомогательной информации. Центральная часть окна разбита на три области: **список объектов, панель настройки списка событий и список событий**.

**Список объектов** отображает объекты системы в графическом виде, а по виду значков можно однозначно судить о текущем состоянии объекта. В системе предусмотрено три основных состояния объекта: по признаку наличия связи с объектом, по признаку нахождения объекта на охране и по признаку наличия тревоги на объекте. Наиболее значимым является состояние наличия связи с объектом, далее идет признак взятия под охрану и, наконец, признак тревоги. В соответствии с этим, все возможные вариации состояний объектов системы задаются при помощи восьми значков:

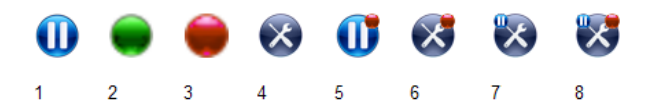

1) С объектом есть связь, он не взят под охрану, тревоги нет

2) С объектом есть связь, он взят под охрану, тревоги нет

- 3) С объектом есть связь, он взят под охрану, есть тревога
- 4) С объектом нет связи, он взят под охрану, тревоги нет

5) С объектом есть связь, он не взят под охрану, есть тревога

- 6) С объектом нет связи, он взят под охрану, есть тревога
- 7) С объектом нет связи, он не взят под охрану, тревоги нет
- 8) С объектом нет связи, он не взят под охрану, есть тревога

При включении для объекта настройки "Отображать уровень сигнала" (описание данной настройки приведено в разделе "Справочники" – "Объекты") появляется возможность отображения уровня сигнала связи с объектом (например, для приборов системы L0NTA 202). Для этого используется располагаемая в левой нижней части значка объекта графическая шкала качества сигнала связи с пятью градациями. В зависимости от уровня сигнала (от 0% до 100%) шкала на значке объекта может иметь вид:

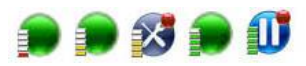

При наведении курсора на значок отображается подсказка с основной информацией по данному объекту:

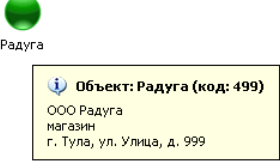

Нажатие правой кнопки мыши на значке объекта вызывает контекстное меню вида:

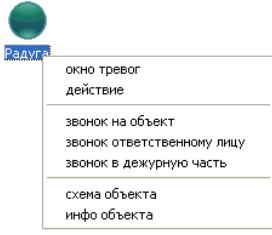

Данное меню позволяет произвести необходимые манипуляции с состоянием объекта, осуществить звонок, ознакомиться с характеристиками объекта. Так же меню используется в **списке событий** и окне результатов поиска. Они будут описаны ниже.

Пункты "окно тревог", "действие", "звонок на объект", "звонок ответственному лицу", "звонок в дежурную часть" и "схема объекта" описаны в разделе "Окно тревог".

Пункт "инфо объекта" выводит окно с полной информацией по выбранному объекту (данная информация также отображается при двойном клике левой кнопкой мыши на его значке):

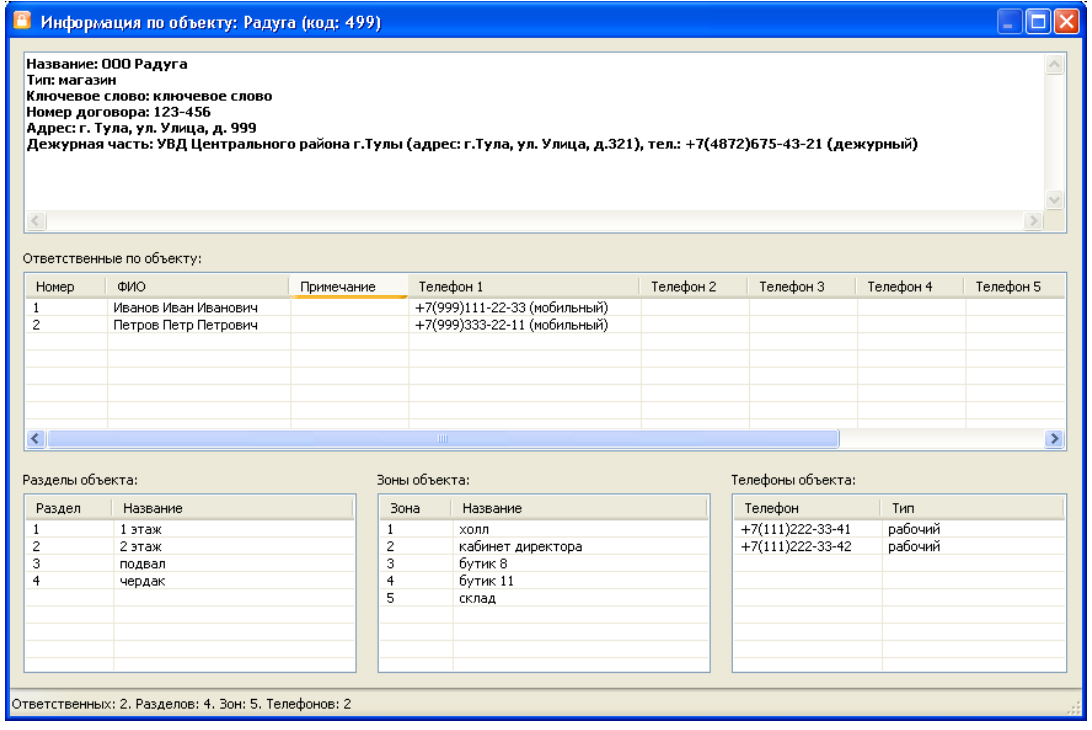

В окне **списка объектов** могут быть отображены не все объекты базы данных. Это зависит от выбранного типа фильтрации, а так же от настройки показа объектов системы в соответствии с принадлежностью к выбранным группам объектов. Данная настройка описана в разделе "Настройки – Группы объектов".

Помимо фильтрации типа отображаемых объектов возможен так же простой и расширенный поиск объекта. Для выполнения простого поиска объекта по его уникальному имени в списке необходимо, установив фокус на **список объектов**, начать ввод. Будет автоматически отображено окно поиска вида:

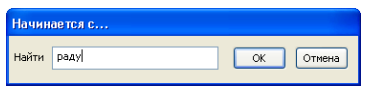

После окончания ввода и нажатия кнопки "OK", при совпадении введенного уникального имени объекта с каким-либо именем из списка, найденный объект будет выбран в списке.

Для проведения расширенного поиска необходимо использовать тулбар поиска главного окна. Он описан в разделе "Графическое меню".

**Список событий** служит для отображения последних событий системы. Он состоит из четырех логических подсписков, отображающих определенные наборы событий: "Все", "Тревоги", "Инфо/SMS" и "Объект". Переключение между подсписками производится в **панели настройки списка событий** путем нажатия соответствующей кнопки**. Список событий** содержит следующие поля:

- "Дата/время сервера" время регистрации события на сервере;
- "Дата/время прибора" время регистрации события на приборе;
- "Объект" уникальное имя объекта, по которому пришло событие. В случае события тревоги данное поле содержит уникальное имя тревожного объекта. В случае информационного или SMS-сообщения поле содержит уникальное имя станции мониторинга, зафиксировавшей событие. В некоторых случаях данное поле может быть не заполнено: например, когда передано событие по известному коду объекта, но несуществующему разделу, и нет возможности определить конкретный целевой объект;
- "Код" содержит код объекта;
- "Название" название объекта;
- "Событие" текстовое сообщение по событию. Вид сообщения может быть изменен, а именно, в текст события может быть добавлена (или удалена из него) информация о разделе, зоне (пользователе), линии и "АОН". Данная настройка производится в **панели настройки списка событий.** Изменение этой настройки окажет влияние на все новые сообщения системы, помещаемые в списки;
- "Тип" базовый тип события. В системе существует три базовых типа событий: информационное событие, SMS и тревога;
- "Подтип" это расширение типа события. Для типов событий "информационное" и "SMS" подтип просто дублируется. Для типа "тревога" существует шесть подтипов: тревога, информация, снятие, взятие, неисправность и тест;
- "Код" содержит код события;
- "№ договора" дополнительное поле с соответствующей информацией;
- "Примечание" содержит дополнительный комментарий по событию;
- "Уровень сигнала" отображает качество сигнала связи с объектом на момент регистрации сообщения в процентах от 0 до 100. Данное поле может быть не заполнено, так как получение уровня сигнала возможно не для всех типов объектов системы (поддерживается, например, для системы LONTA 202).

Все новые события помещаются в начало **списка событий**. Существует возможность фильтрации сообщений по типу путем выбора типа сообщения в **панели настройки списка событий:** "Все", "Тревоги", "Инфо/SMS" и "Объект". Соответственно типу все вновь пришедшие сообщения помещаются в списки: "Все", "Тревоги", "Инфо/SMS". Это статические списки. Они только накапливают сообщения и после очистки могут быть заполнены только новыми приходящими событиями. Список "Объект" является динамическим. Он отображает события объекта, выбранного в **списке объектов**. События по объекту загружаются из базы данных за определенный настраиваемый период времени. Данная настройка описана в разделе "Настройки – События". Список "Объект" так же автоматически дополняется новыми событиями по выбранному объекту.

Как видно из рисунка, регистрируемые события имеют разный цвет. Некоторые события несут только информационную нагрузку, в то время как другие способны менять состояние объекта, например, включать ему тревогу, менять статус связи или состояние нахождения под охраной. Существует единственный тип событий, который выделяется особым цветом и никогда не меняет состояние объекта – это тестовое событие. Данные события приходят от объекта с типом "тест": они всегда имеют чисто информационный характер. Настройка цветовой схемы событий описана в разделе "Настройки – Цвета".

Так же, по приходу нового события, оператор слышит определенный звуковой сигнал. Если в некоторый момент времени одновременно приходит несколько событий, то звучит сигнал, сопоставленный последнему из них (настройка звуковой схемы событий описана в разделе "Настройки – Звуки"). Если среди одновременно пришедших событий есть хотя бы одна истинная тревога (с типом "тревога" и подтипом "тревога"), то прозвучит сигнал тревоги.

Одновременно в **панели настройки списка событий** может происходить выбор списка событий соответствующего типа. Настройка алгоритма выбора списка событий по приходу новых сообщений приведена в разделе "Настройки – События". По умолчанию возможность автоматического переключения между списками отключена.

Обновление данных основного окна (**список объектов** и **список событий**) происходит в фоновом режиме по заданному таймеру. Данная опция описана в разделе "Настройки – База данных". Внеочередное обновление может быть инициировано пользователем, вызвано изменением типа фильтрации или сортировки объектов, либо стать следствием возникновения определенных ситуаций в системе.

### **2.2.1 Текстовое меню и основные функции системы**

Главное окно программы содержит меню пользователя. Полное меню программы имеет вид:

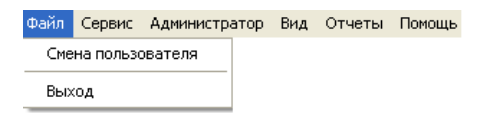

Меню "Файл" содержит два подпункта: "Смена пользователя" и "Выход". Подпункт "Смена пользователя" позволяет осуществить смену текущего пользователя системы, не выходя из программы. При выборе данного пункта производится попытка переподключения к серверу баз данных. Далее для смены пользователя используется диалог входа в систему, описанный в разделе "Вход в систему". Подпункт "Выход" предназначен для выхода из программы.

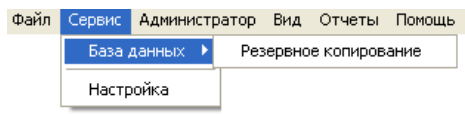

Меню "Сервис" содержит два подпункта: "База данных" и "Настройка". Подменю "База данных" содержит единственный подпункт: "Резервное копирование", выбор которого позволяет осуществить ручное архивирование (бэкап) базы данных "centaurdb" средствами сервера SQL. При этом резервная копия (файл \*.bak) будет помещена на сервер в папку, заданную в настройках утилиты "**менеджер резервных копий**" на стороне сервера или в папку по умолчанию (папку, содержащую файлы базы данных "centaurdb"). Более подробно данная утилита описана в разделе "Менеджер резервных копий".

Пункт "Настройка" вызывает окно управления настройками системы. Данный функционал описан в разделе "Настройки".

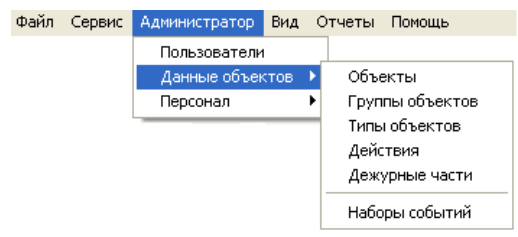

Меню "Администратор" позволяет осуществить доступ к справочникам системы. Подпункт "Пользователи" открывает справочник пользователей системы. Данный справочник доступен только для администраторов.

Подменю "Данные объектов" содержит группу справочников, задающих основные характеристики объекта системы: "Объекты", "Группы объектов", "Типы объектов", "Действия", "Дежурные части", "Наборы событий".

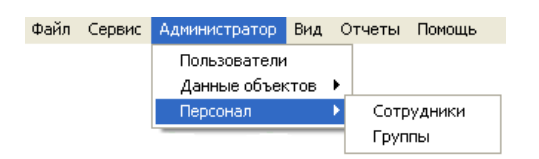

Подменю "Персонал" позволяет управлять данными персонала и содержит справочники: "Сотрудники", "Группы".

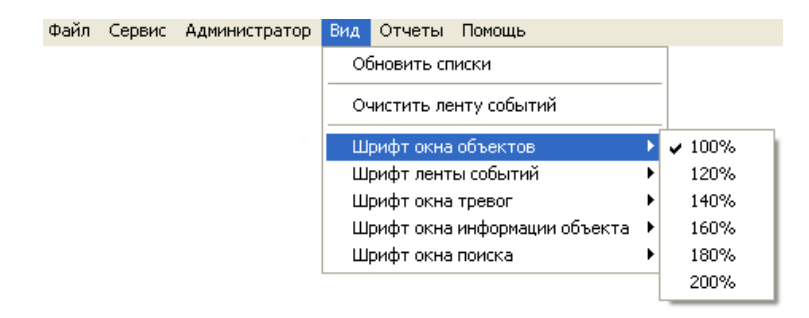

Меню "Вид" содержит подпункты "Обновить списки", "Очистить ленту событий" а так же группу подпунктов настройки коэффициента изменения размера шрифта соответствующих окон. Вызов подпункта "Обновить списки" производит немедленное обновление данных **списка объектов** и **списка событий** системы. Обновление так же происходит по заданному таймеру. Данная настройка описана в разделе "Настройки - База данных". Вызов подпункта "Очистить ленту событий" позволяет очистить выбранный в данный момент **список событий** системы.

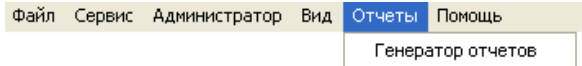

Меню "Отчеты" позволяет вызвать генератор отчетов.

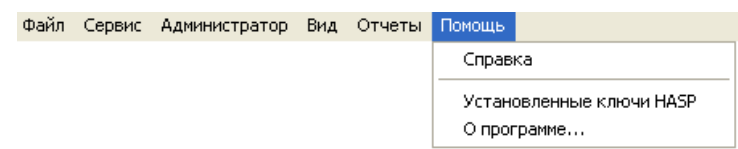

Меню "Помощь" содержит подпункты вызова справки, информации об установленных в системе ключах защиты HASP и окна "О программе…". Выбор подпункта "Установленные ключи HASP" отображает локальную web-страницу утилиты "Admin Control Center" (http://localhost:1947/\_int\_/devices.html), которая, при установленных драйверах для HASP, позволяет ознакомиться с данными установленных в системе аппаратных ключей HASP:

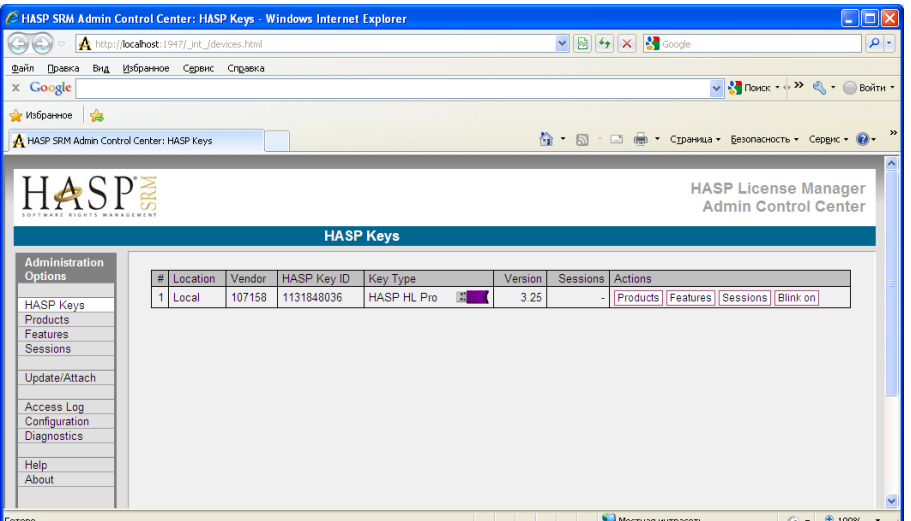

# **2.2.2 Графическое меню**

Помимо текстового меню главное окно содержит так же графическое меню пользователя (тулбар). Данное меню представляет собой строку элементов управления следующего вида:

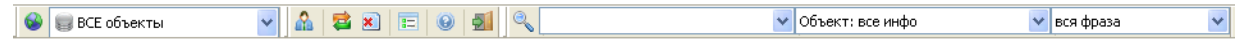

Действия кнопок графического меню дублируют функции некоторых пунктов текстового меню. Графическое меню состоит из трех тулбаров.

Тулбар **установки режима фильтрации** имеет вид:

**BCE OG DERTIS**  $\mathbf{v}$ 

Кнопка производит установку режима фильтрации объектов по умолчанию (показ всех объектов системы, независимо от их состояния). Поле ввода с выпадающим списком позволяет выбрать режим фильтрации списка объектов по их состояниям. Список выбора имеет вид:

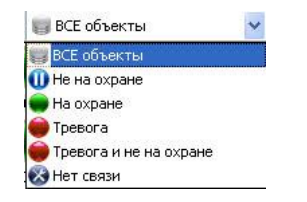

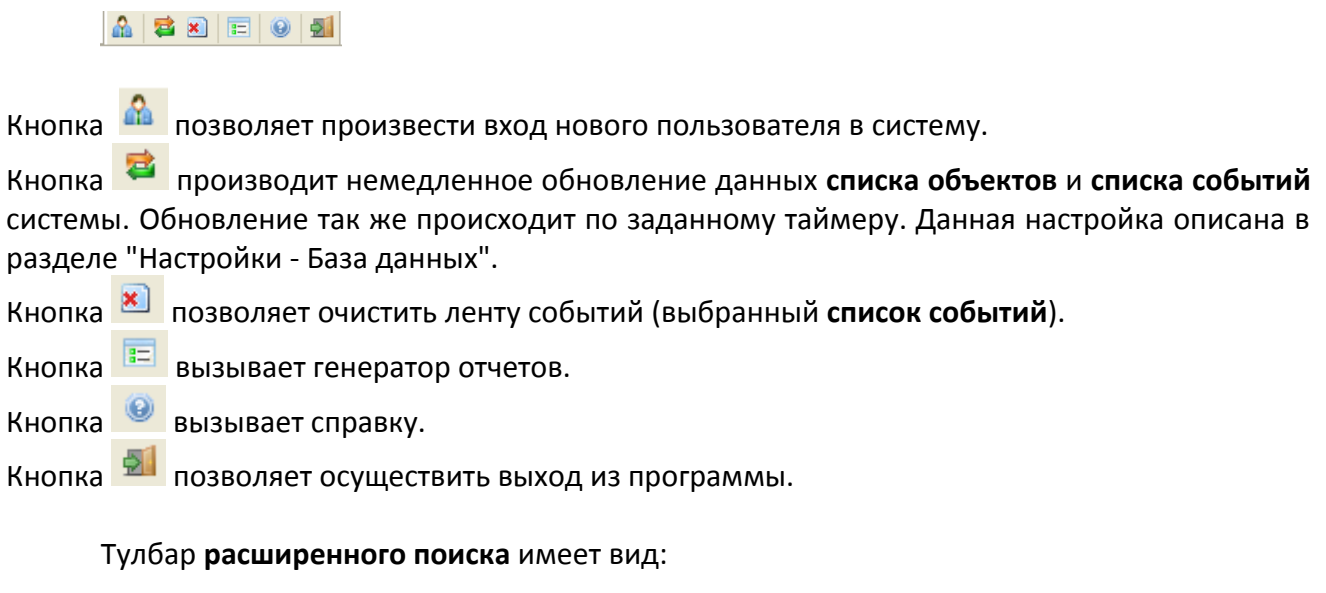

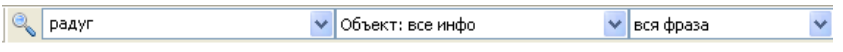

Тулбар **наиболее часто используемых операций** имеет вид:

кнопка В позволяет запустить поиск. Далее следует поле ввода поисковой строки. Затем, в выпадающем списке можно уточнить источник поиска:

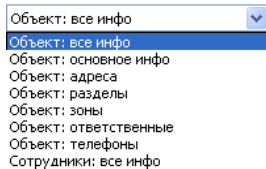

Так же существует возможность выбора алгоритма поиска: использование совпадения по комбинации введенных слов поисковой стоки (вся фраза), либо поиск совпадений с любым из введенных слов (отдельные слова).

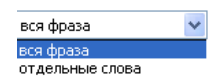

Поиск всегда производится без учета регистра. Результат поиска будет отображен в окне вида:

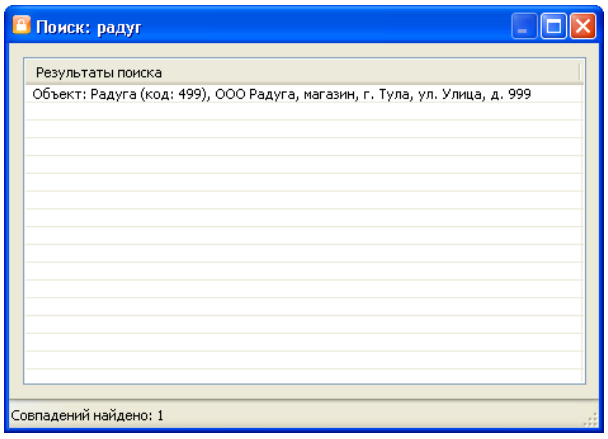

Результирующий список поиска является активным. При поиске по объекту в данном списке допускается использование тех же приемов работы, как и с основным списком объектов главного окна: двойной щелчок мыши по строке вызовет окно полной информации найденного объекта, щелчок правой кнопки мыши вызовет контекстное меню.

# **2.2.3 Статусная строка**

Статусная (информационная) строка расположена в нижней части окна. Она имеет вид:

Сейчас: 19.04.2011 - БД доступна П © Последнее обновление: 15:55:24 (за 1.545 сек.) Объектов: 500 Событий: 30

Статусная строка служит для вывода информации о текущей дате, отображения статуса связи с базой данных системы, показа статуса и времени последнего обновления списков, вывода информации о количестве отображаемых объектов и событий системы. При активной фазе обновления списков значок **• в** области строки • Последнее обновление: 17:29:56 имеет вид:  $\mathcal{B}$ .

Окно тревог появляется всякий раз, когда впервые возникает тревога по объекту (изменяется статус объекта с "нет тревоги" на "тревога"), либо если приходит новое событие тревоги по уже "тревожному" объекту. В том случае, если тревога объекта не отработана и не отменена, то при закрытии окна тревог оно так же будет вновь отображено через определенный настраиваемый период времени. После снятия с объекта статуса "тревога", окно тревог перестает автоматически отображаться. Вызвать окно тревог вручную для любого объекта можно, используя пункт "окно тревог" контекстного меню главного окна. Показ окон тревог может быть отключен для различных ролей. Данные настройки описаны в разделе "Настройки - События". Окно тревог имеет вид:

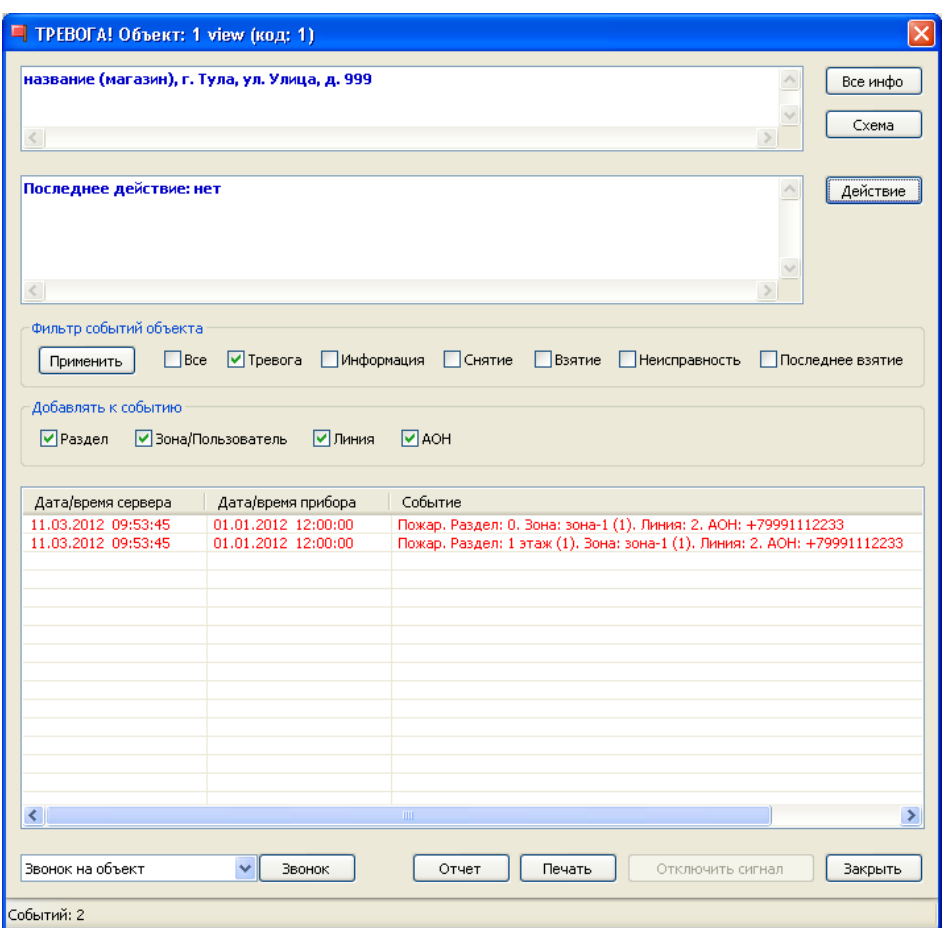

Заголовок окна содержит краткую информацию об объекте, на котором сработала тревога: его уникальное имя и код. Ниже следует окно с более подробными данными объекта. В расположенном под ним окне представлены данные о последнем произведенном действии по реагированию на тревоги объекта. В нижней части окна расположены настройки списка отображения тревог объекта и сам список тревог. События данного списка выводятся в порядке убывания даты их возникновения.

При помощи группы переключателей "Фильтр событий объекта" можно управлять набором событий окна тревог. Установка данных переключателей влияет на приход новых тревог объекта в окне тревог. Для полного обновления списка служит кнопка "Применить". При этом тревоги объекта будут загружены из базы данных за определенный настраиваемый период времени. Данная настройка описана в разделе "Настройки – События".

Группа переключателей "Добавлять к событию" управляет видом текстового сообщения тревог объекта.

Для выполнения действия по факту прихода новой тревоги оператор может воспользоваться кнопкой "Действие", вызывающей окно выбора действия по объекту. Кнопка "Все инфо" позволяет ознакомиться с полной информацией по объекту. Кнопка "Схема" вызывает окно показа схемы охраняемого объекта.

Выпадающий список, расположенный слева от кнопки "Звонок" позволяет выбрать направление совершения голосового звонка:

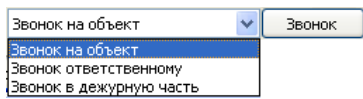

При выборе нового пункта данного списка, либо нажатии кнопки "Звонок" будет отображено окно, позволяющее совершить голосовые звонки на заданные в настройках объекта телефонные номера, номера телефонов ответственных лиц данного объекта, либо в одну из связанных с ним дежурных частей.

Кнопка "Отчет" служит для снятия отчета по событиям выбранного объекта. Функционал снятия отчетов описан в разделе "Отчеты". Кнопка "Печать" позволяет распечатать текущее содержимое списка тревог.

При появлении окна тревог раздается определенный звуковой сигнал. Далее, если окно тревог остается открытым, в зависимости от настройки, описанной в пункте "Настройки - События", звуковой сигнал начинает непрерывно воспроизводиться, либо повторяется с интервалом, равным интервалу появления окна тревог. И в том, и в другом случаях подача звукового сигнала будет прекращена при нажатии любой из кнопок окна тревог, что будет свидетельствовать о том, что оператор обратил внимание на окно тревог и начал предпринимать некоторые действия. Для того чтобы просто отключить подачу сигнала тревоги необходимо нажать кнопку "Отключить сирену", после чего та станет неактивной.

Если имеется несколько окон тревог, отображаемых одновременно (например, при первом входе в систему, когда имеются необработанные тревоги), то при значительном их количестве у пользователя могут возникнуть неудобства с долгим временем ожидания открытия всех окон тревог. Для исправления этой ситуации в программе предусмотрено ограничение числа активных для показа окон тревог. При превышении порогового количества необработанных тревог механизм автоматического показа окон тревог временно отключается. Вместо этого с тем же самым периодом отображения, как и у окон тревог, пользователь будет видеть единственное сообщение, сигнализирующее о превышении порога активных необработанных тревог, и предлагающее ручной режим обработки тревог. Такая возможность обработки доступна путем вызова окна тревог и выполнения действий индивидуально для каждого объекта в главном окне через контекстное меню объекта. После того, как число активных тревог станет меньше порогового значения, окна тревог вновь начнут отображаться автоматически.

# **2.3.1 Действие**

Окно выбора действия по объекту может быть вызвано как из окна тревог (нажатием кнопки "Действие"), так и при использовании пункта "действие" контекстного меню главного окна:

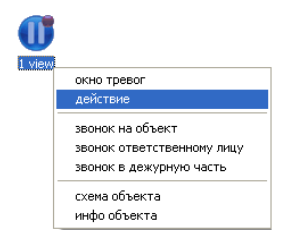

В общем виде окно выбора действия для объекта имеет вид:

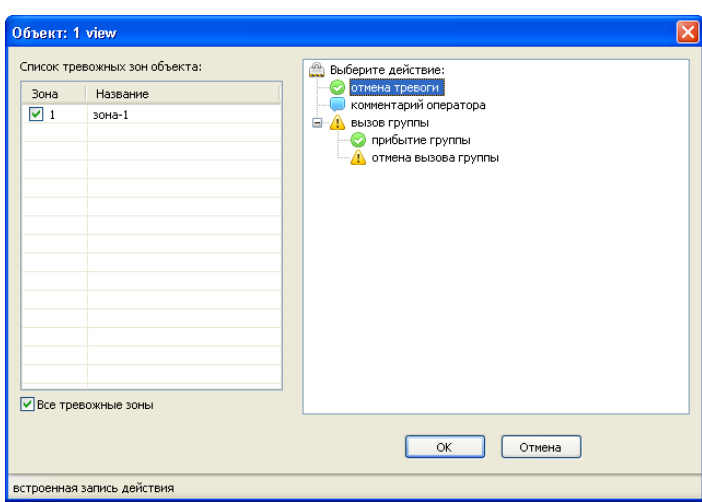

В качестве данных для этого окна используется информация специального справочника системы, настраиваемого в разделе справочников "Администратор – Данные объектов – Действия". Часть действий является системными (зарезервированными) и обозначает стандартные действия по объектам. Однако могут быть добавлены и произвольные пользовательские действия.

Действия представлены в виде дерева и построены в определенном логическом порядке. Некоторые действия являются дочерними по отношению к другим. Иерархически дерево имеет три уровня. На первом уровне дерева находится корень дерева с именем "Выберите действие". Он не может быть выбран. Все действия второго уровня являются дочерними по отношению к корню дерева.

Использование такой структуры формирования списка действий позволяет строить логически верные последовательности действий. Так действия, находящиеся на верхнем (втором) уровне иерархии (например "отмена тревоги", "вызов группы"), вызываются в первую очередь. А действия, имеющие предка, могут быть вызваны только после того, как выполнено действие-предок. Примером может служить действие "прибытие группы". Оно не может быть выполнено до действия "вызов группы". Если же выбрано действие, имеющее предка, т.е. действие третьего уровня дерева, то если данное действие не отменяет тревогу, либо не отменяет родительское событие – действие (предок) верхнего уровня не сможет быть вызвано.

В левой части окна действия отображается список тревожных зон объекта. По умолчанию предлагается обработка по всем тревожным зонам, однако, существует возможность снятия тревог позонно.

При выборе некоторых зарезервированных действий окно может видоизменяться. Так, при выборе действия "комментарий оператора" окно примет следующий вид:

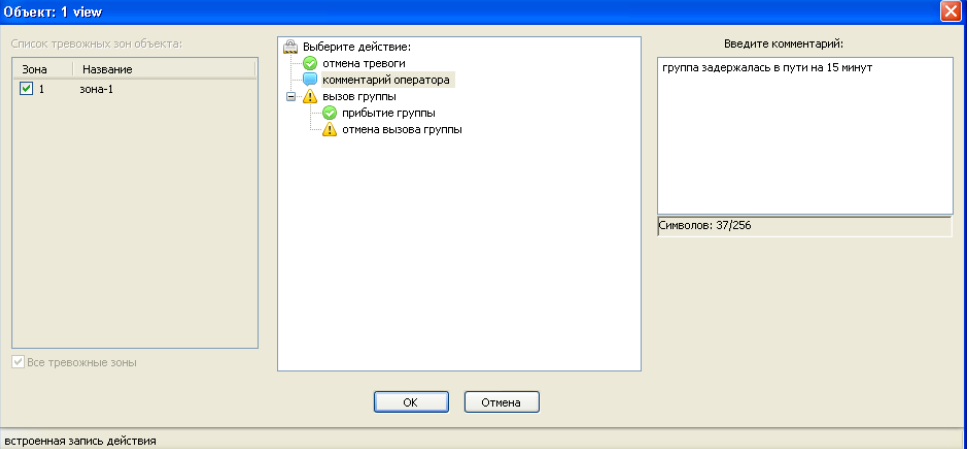

В правую часть окна будет добавлено специальное окно для ввода оператором текстового комментария для текущей ситуации.

При выборе встроенного действия "вызов группы" окно примет вид:

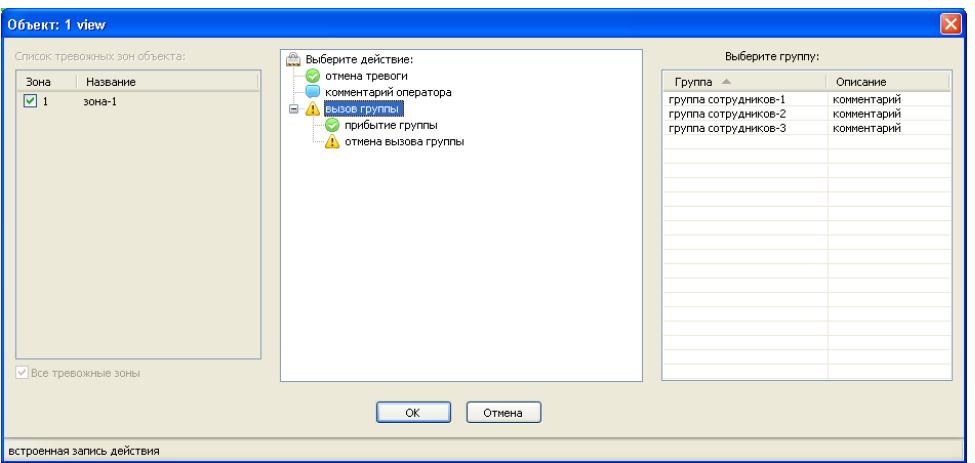

В правой части окна будет представлен список выбора группы сотрудников для вызова.

# **2.3.2 Схема объекта**

Окно схемы объекта отображает графическую схему объекта, загруженную ранее в базу данных в функционале справочника "Объекты". Окно имеет вид:

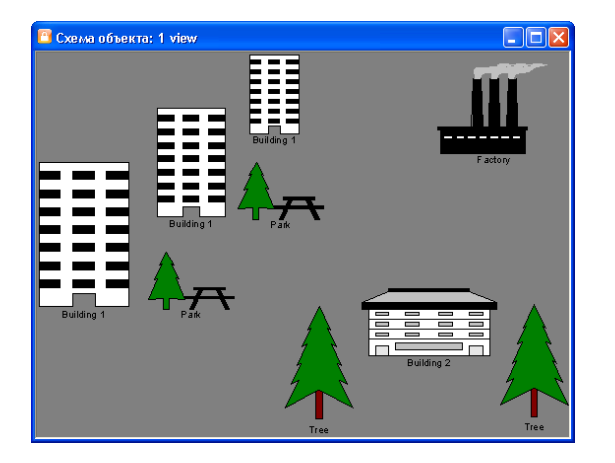

Существует возможность масштабирования изображения, а так же его скроллинга, если изображение не умещается на экране.

В случае если в базу данных было загружено графическое изображение (jpg, bmp и т.п.), изображение будет отображено в приведенном выше окне. Если же в базу данных был помещен документ определенной программы обработки изображений (vsd - Visio, cdr – CorelDraw, psd - Photoshop), то вместо вышеописанного окна будет произведена попытка открытия документа в ассоциированной с документом программе.

# **2.3.3 Звонки**

Данный функционал позволяет осуществлять голосовые звонки на телефонные номера, связанные с объектом, звонки ответственным лицам и в дежурные части. Окно звонка может быть вызвано как из окна тревог, так и при использовании пунктов "звонок на объект", "звонок ответственному лицу" или "звонок в дежурную часть" контекстного меню главного окна:

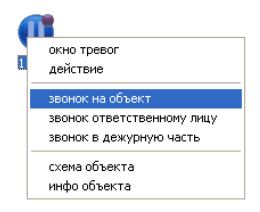

При звонке на объект автоматически выбираются все его телефонные номера. Звонок в дежурную часть возможен только в том случае, если одна из них сопоставлена объекту. При выборе звонка ответственному лицу (при наличии нескольких ответственных по объекту) потребуется выбор абонента:

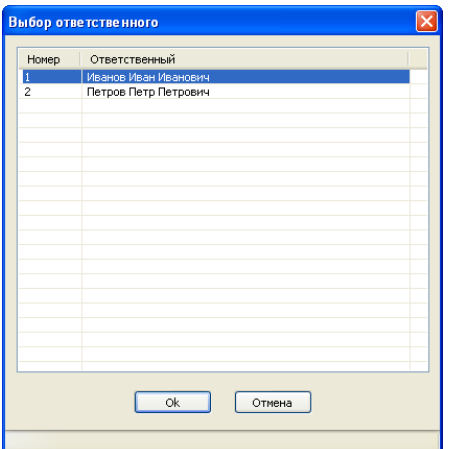

Все телефонные номера ответственного так же будут выбраны и доступны далее в окне звонков. Открывшееся окно звонков будет иметь вид:

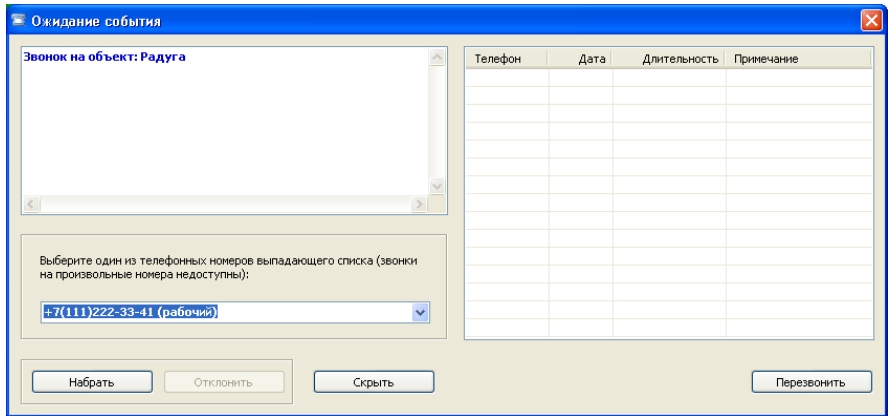

В выпадающем списке содержатся все телефонные номера объекта, ответственного или дежурной части. Используя настройки можно включить возможность вводить в поле выбора произвольные номера. Данная возможность описана в разделе "Настройки – Звонок".

Нажатие кнопки "Набрать" производит набор номера абонента. Далее, в зависимости от ситуации, может быть осуществлен разговор с абонентом, получено сообщение о том, что абонент занят или об ошибке сети. Для завершения набора номера или окончания разговора следует нажать кнопку "Разъединить" или просто закрыть окно звонков.

Возможно так же получение входящих звонков. При обнаружении входящего вызова программа отображает окно звонков, по умолчанию звучит сигнал телефонного звонка (либо любой другой сигнал, заданный в настройках программы: данная возможность описана в разделе "Настройки - Звуки"), а информационная панель окна звонков содержит данные вызывающего абонента, если они содержатся в базе данных.

Нажатие кнопок "Ответить" или "Отклонить" позволяет начать телефонный разговор, либо отказаться от него. Закрытие окна так же отменяет вызов.

Для отслеживания состояния окна звонков используется его заголовок. В зависимости от ситуации в него выводится информация: "Вызов абонента…", "… вызывает", "Ожидание события". Все дополнительные данные выводятся в панель информации.

Правая часть окна содержит список ранее совершенных звонков текущего пользователя с момента его входа в систему. Существует возможность совершения повторных звонков путем выбора строки списка и нажатия кнопки "Перезвонить".

Просмотр полного лога звонков любого пользователя доступен в отчетах системы. Данная возможность описана в разделе "Отчеты".

### **2.4 Справочники**

Справочники - важная составная часть системы. С помощью справочников происходит взаимодействие пользователя с информацией базы данных: изменение данных, удаление или ввод новой информации. Уровень доступа к данным устанавливает администратор системы в справочнике пользователей.

### **2.4.1 Пользователи**

Данный справочник предназначен для управления списком пользователей системы и имеет вид:

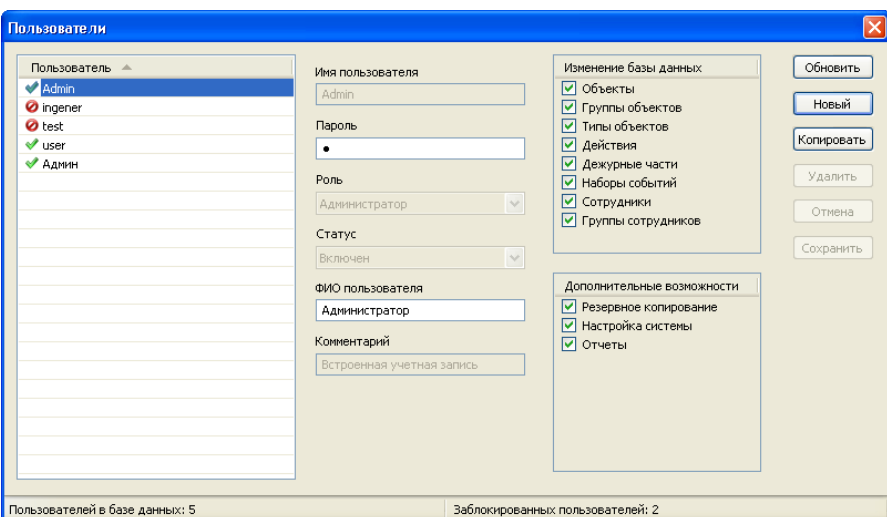

В левой части окна расположен список пользователей. При выборе пользователя из списка в полях правой части окна отображается полная информация по выбранной записи. Список пользователей может быть отсортирован по полю "Пользователь" путем щелчка левой кнопкой мыши на заголовке списка.

Неактивные и активные пользователи выделяются в списке различными значками. Неактивный пользователь присутствует в базе данных, однако под его учетными данными невозможно произвести вход в систему.

Правее расположены поля ввода и изменения данных пользователя, а так же списки установки его прав. В зависимости от выбранной роли списки прав пользователя отображают разрешенные в системе действия. При выборе роли "Настраиваемая" списки прав становятся активными, позволяя установить пользователю произвольный набор доступов:

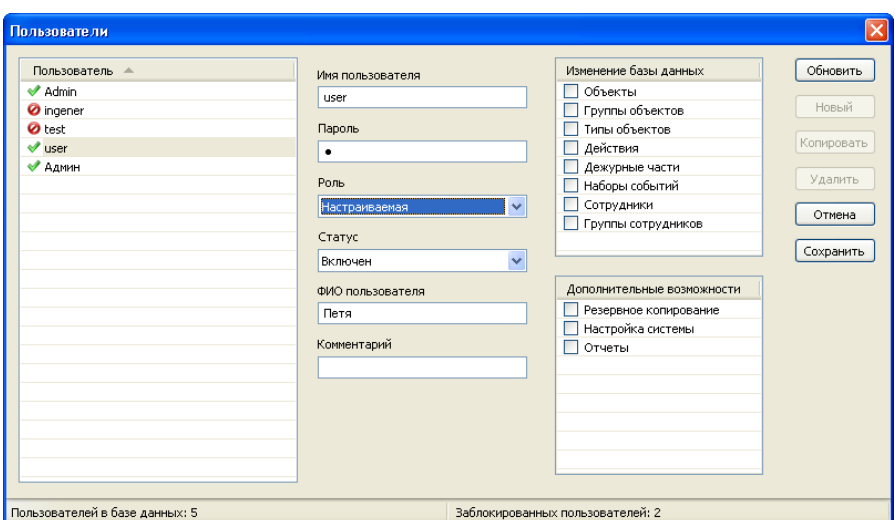

Так же список поддерживает поиск по имени пользователя. Для поиска необходимо, установив фокус на списке, начать ввод первых букв имени пользователя. Появится окно вида:

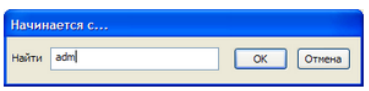

После нажатия кнопки "OK" будет произведен поиск соответствующего имени пользователя.

В правой части справочника пользователей расположены функциональные кнопки, обеспечивающие полный набор действий по управлению данными справочника.

### **2.4.2 Данные объектов**

### **2.4.2.1 Объекты**

Справочник объектов системы (карточка объекта) является одним из основных справочников комплекса. Он имеет вид:

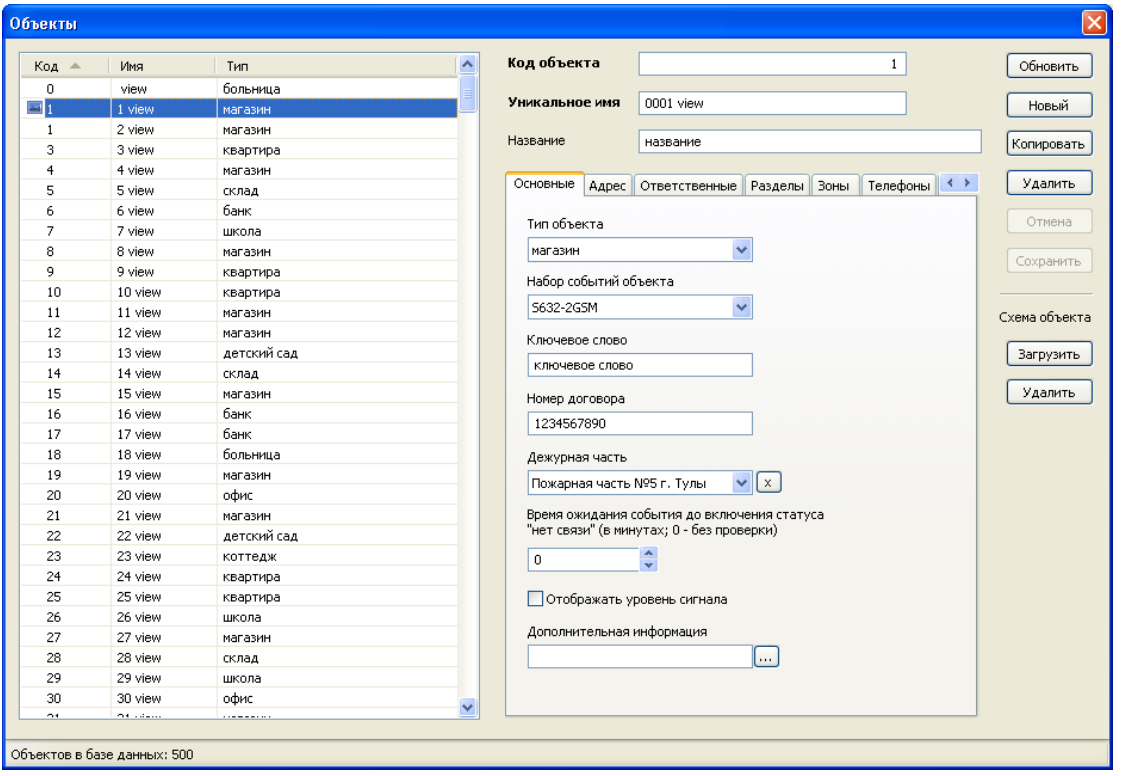

В левой части окна расположен список объектов. При выборе объекта из этого списка в полях правой части окна, а так же ассоциированных подсписках, отображается полная информация по выбранному объекту. Список объектов может быть отсортирован по полям "Код", "Имя" (уникальное имя) либо "Тип" путем щелчка левой кнопкой мыши на соответствующем заголовке списка. Данный список поддерживает поиск по коду объекта. Для поиска необходимо, установив фокус на списке, начать ввод кода. Появится окно вида:

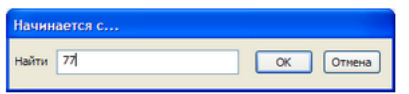

После нажатия кнопки "OK" будет произведен поиск соответствующего объекта.

Объекты, имеющие ассоциированное изображение (схему) отмечаются в списке значком • Загрузка и удаление изображения для объекта производится путем

использования кнопок "Загрузить" и "Удалить", расположенных в правой части окна. При загрузке обычного изображения (jpg, bmp) далее, при необходимости, оно будет показано пользователю в особом окне показа изображений - окне схемы объекта. В случае же загрузки документа в формате определенной программы обработки изображений (Visio, CorelDraw) вместо окна показа изображения будет загружена ассоциированная с изображением программа редактирования. При этом изображение помещается в особую временную папку "<путь установки программы>\tempimages", а файл получает имя, состоящее из уникального имени объекта, для которого данное изображение было загружено, а так же расширения программы редактирования (vsd - Visio, cdr - CorelDraw). Далее изображение может быть отредактировано. Для загрузки измененного изображения в базу данных необходимо воспользоваться кнопкой "Загрузить".

В правой части окна расположена область с вкладками, позволяющая получить доступ к требуемому разделу информации объекта. На приведенном ранее рисунке была выбрана первая вкладка – "Основные". Вкладка "Адрес" карточки объекта имеет вид:

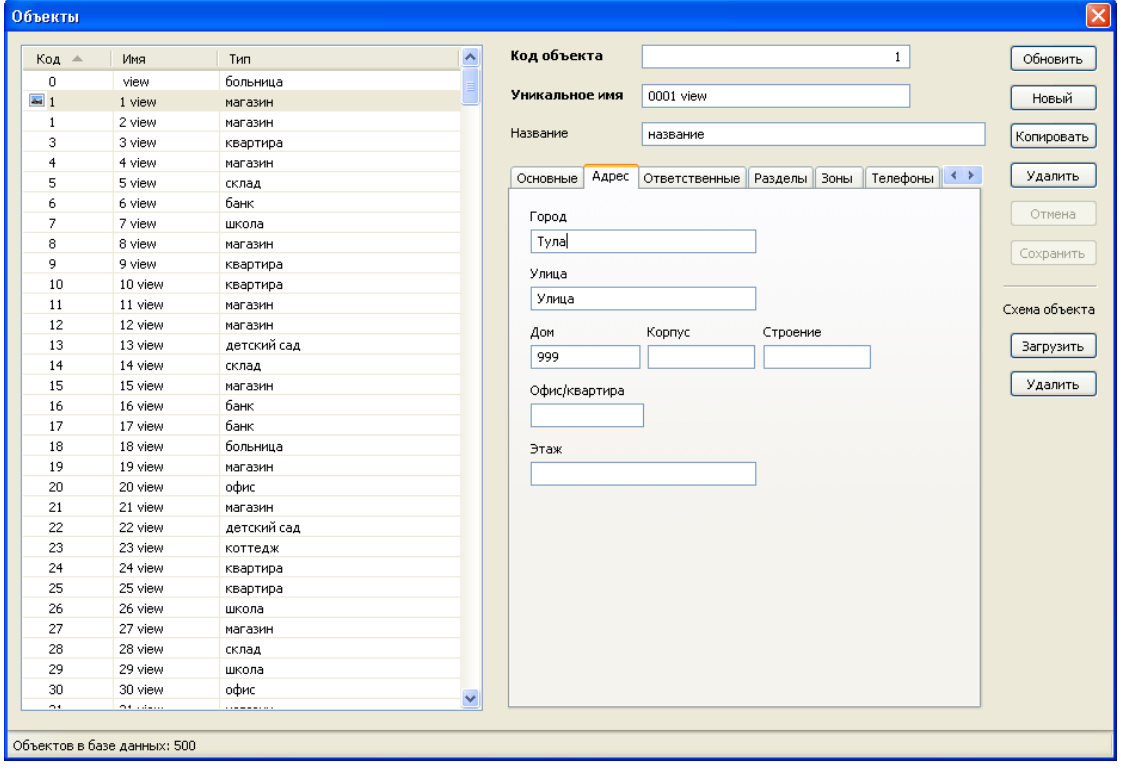

# Для просмотра и редактирования списка ответственных лиц служит вкладка "Ответственные":

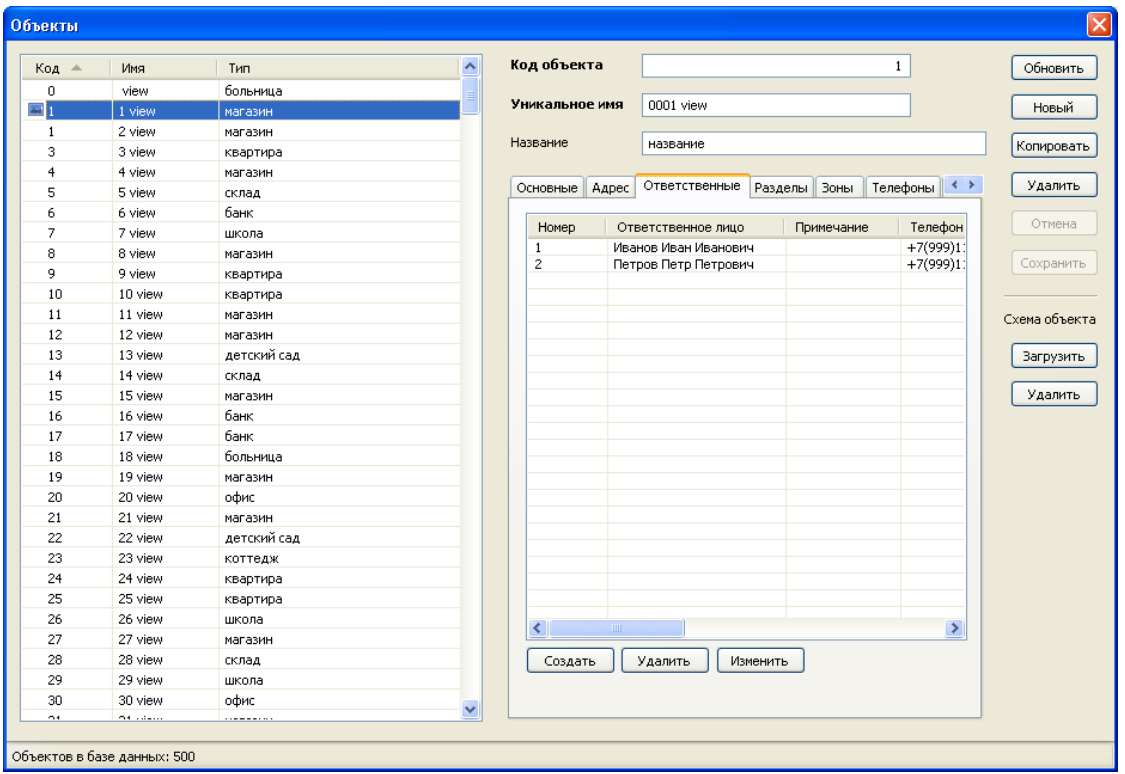

Для создания и изменения выбранного ответственного лица используется форма вида:

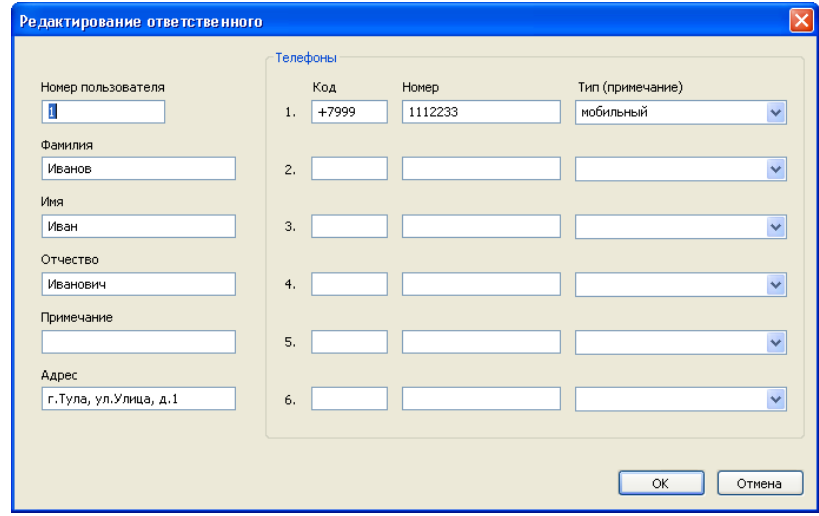

# Для работы с разделами объекта используется вкладка "Разделы":

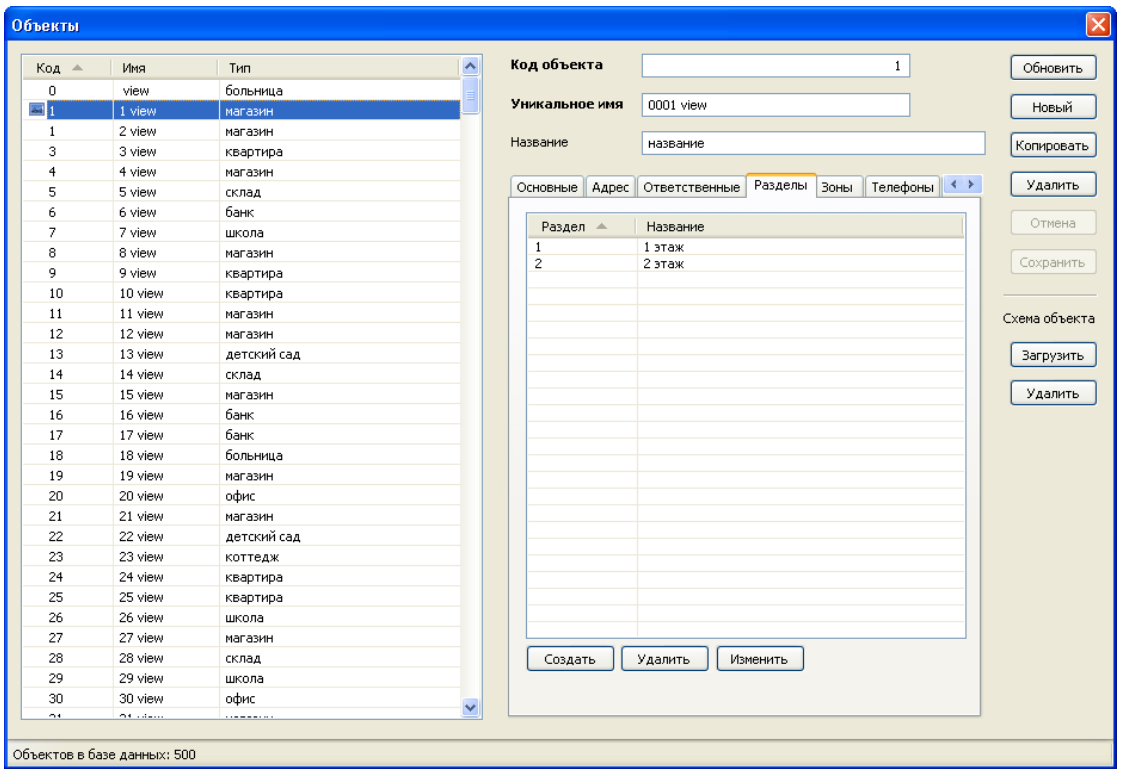

При работе с разделами следует учитывать определенные особенности. В программе допускается существование нескольких объектов с одинаковым кодом, но различными уникальными именами. При этом если в случае единственного объекта с уникальным кодом допускается полное отсутствие у него разделов, то добавление еще одного объекта с таким же кодом и без разделов уже невозможно. Необходимо сначала добавить разделы в исходный объект. Затем, при создании нового объекта, программа предложит предварительно ввести один из его разделов и только после этого будет создан второй объект с таким же кодом, как у исходного. Эти же правила действуют и при изменении данных существующих объектов. В этом случае, помимо правил существования объектов без разделов, проверяется условие запрета на пересечение номеров разделов, так как нумерация разделов у группы объектов с одинаковым кодом является сквозной.

Для облегчения работы с разделами окно ввода и изменения раздела объекта содержит список всех разделов объектов базы данных с таким же кодом:

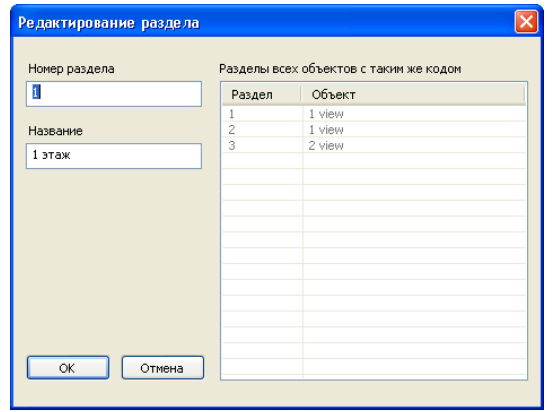

Так, на приведенном рисунке видно, что помимо двух разделов у выбранного объекта "1 view" существует один раздел у объекта "2 view". Действительно, оба эти объекта имеют одинаковый код объекта "1".

В случае создания нового объекта с таким же кодом ("1") при попытке сохранения будет выведено похожее окно с предложением ввода данных одного раздела:

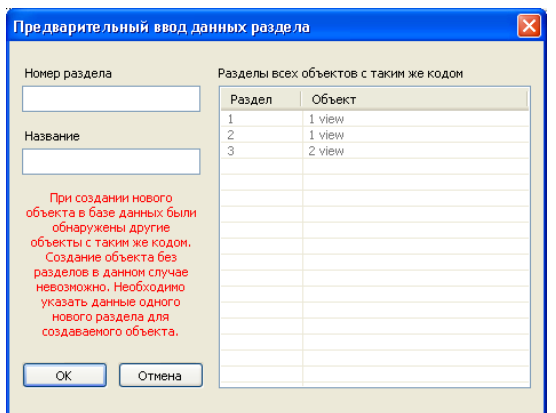

При работе с разделами так же проверяется ряд дополнительных условий, при нарушении которых выводятся соответствующие предупреждения. Пример предупреждения, которое будет выведено при попытке смены кода объекта "3 view" на "1" (объект "3 view"содержит единственный раздел с номером "1": среди разделов других объектов системы с кодом "1" уже присутствует такой же раздел) будет выведено сообщение об ошибке вида:

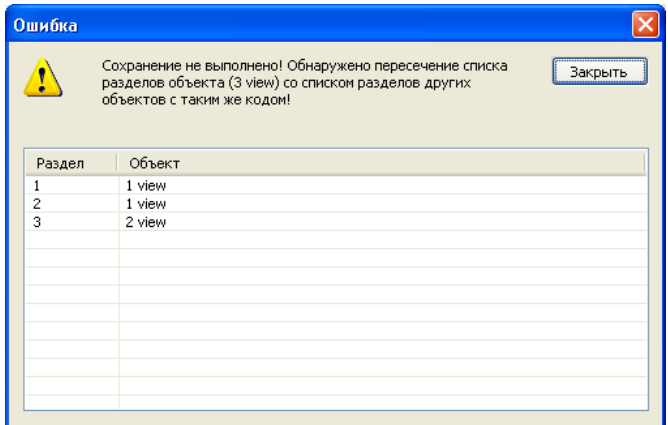

# Вкладка зон объекта имеет вид:

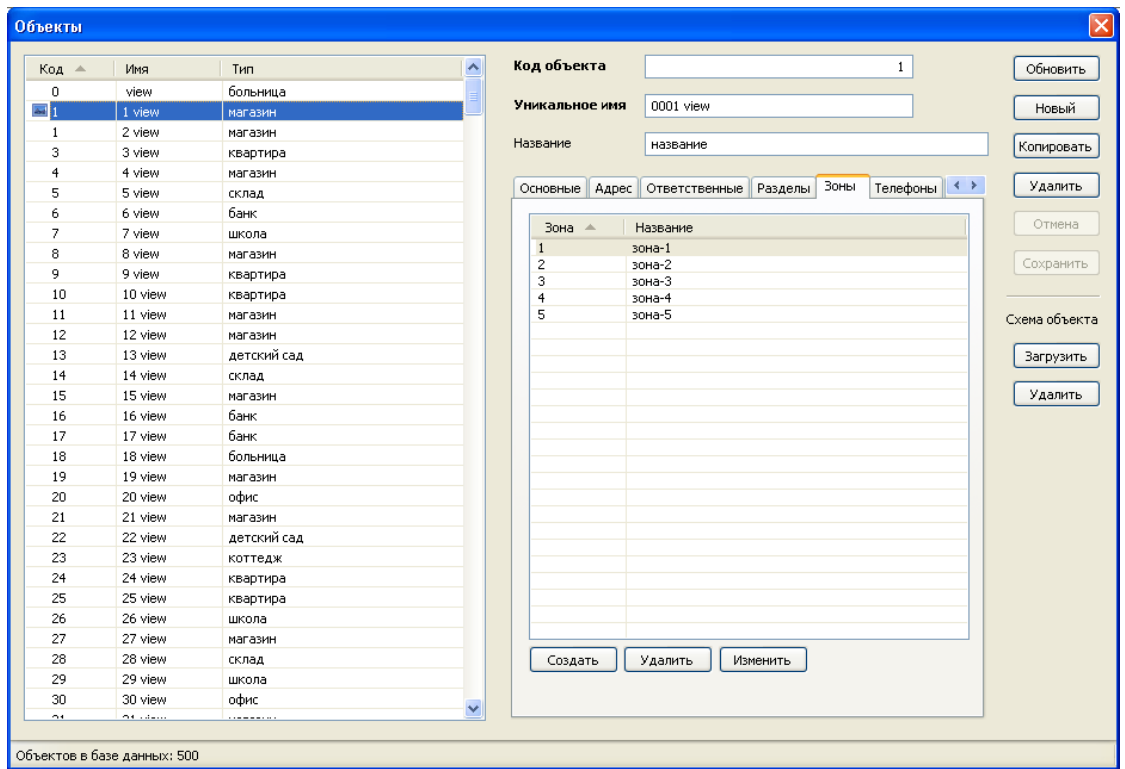

Создание и изменение зоны возможно в форме:

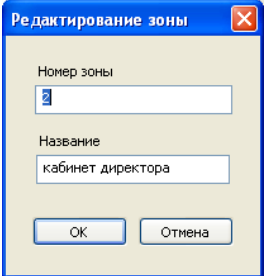

# Вид вкладки списка телефонов объекта приведен на следующем рисунке:

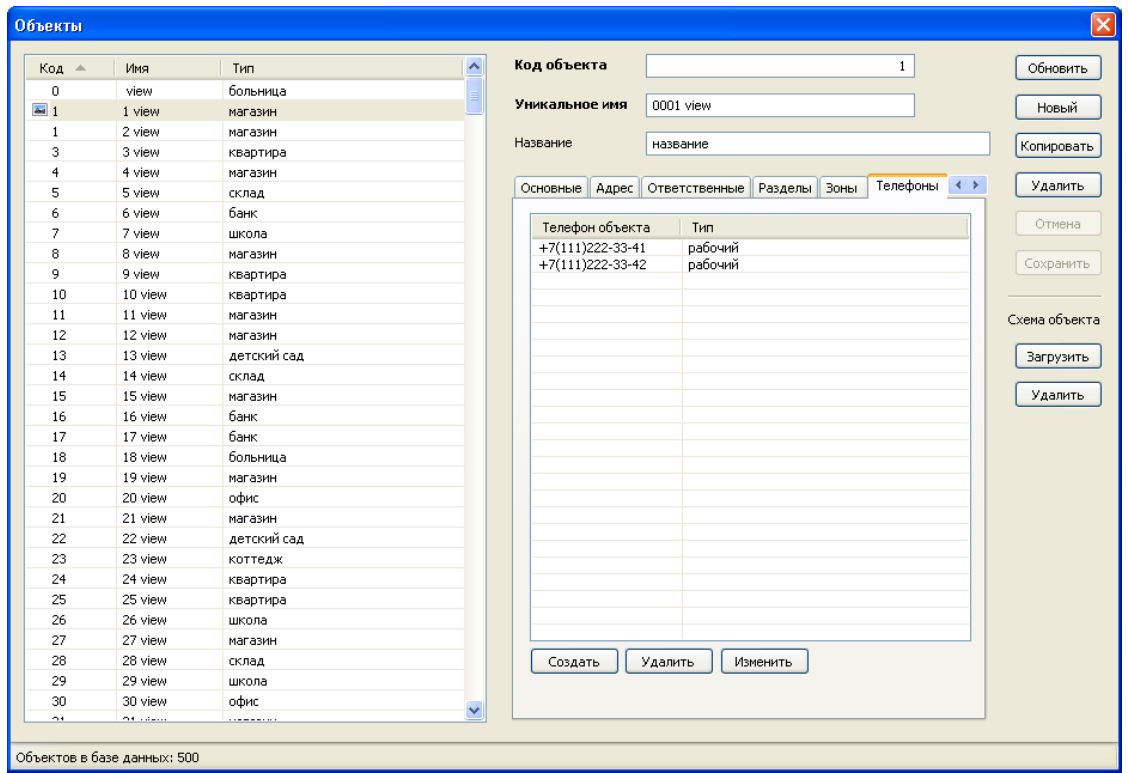

Для создания и изменения телефона объекта используется форма вида:

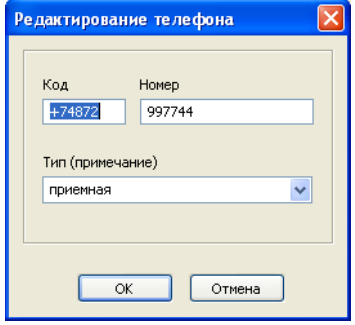

### Наконец, вкладка "Группы" карточки объекта имеет вид:

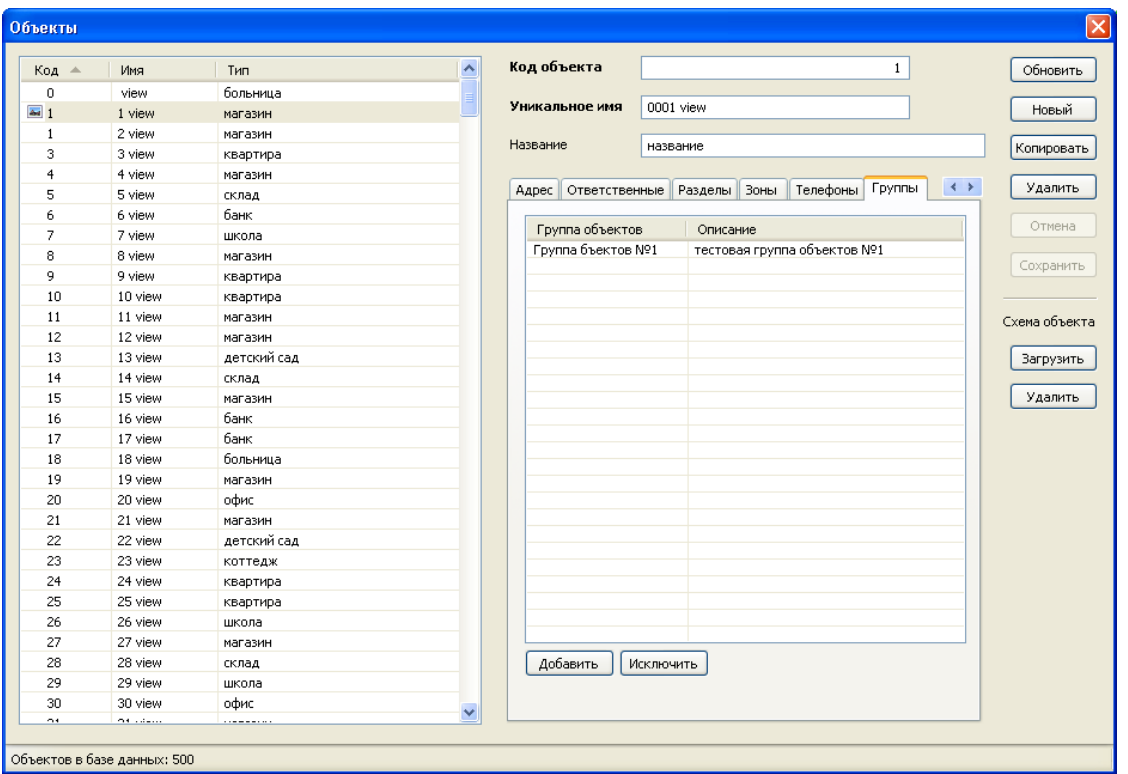

В правой части справочника объектов расположены функциональные кнопки, обеспечивающие полный набор действий по управлению данными справочника.

# **2.4.2.2 Группы объектов**

Справочник групп объектов системы является вспомогательным. Он используется в случаях, когда на рабочем месте оператора необходимо обеспечить отображение не всех объектов и событий системы, а некоторой их части, принадлежащей к определенным группам объектов. Данная настройка описана в разделе "Настройки - Группы объектов". Справочник имеет вид:

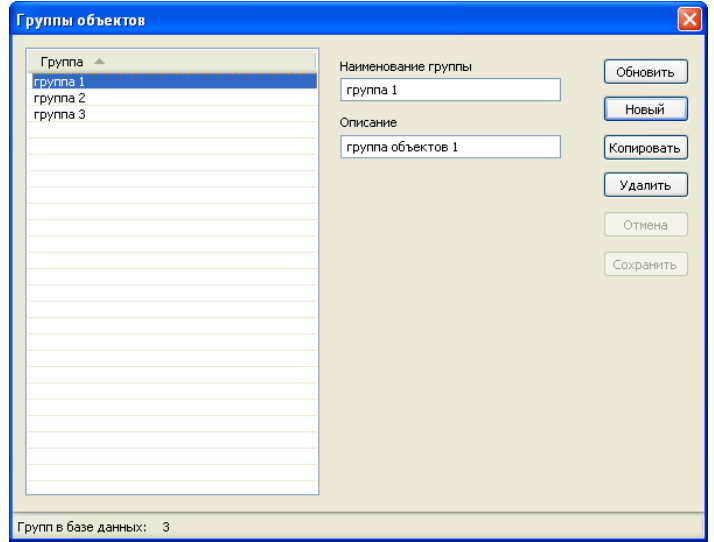

В левой части окна расположен список групп. При выборе группы из списка в полях правой части окна отображается полная информация по выбранной записи. Список групп может быть отсортирован по полю "Группа" путем щелчка левой кнопкой мыши на заголовке списка. Список поддерживает поиск по названию группы. Для поиска необходимо, установив фокус на списке, начать ввод первых букв названия. Появится окно вида:

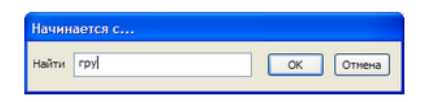

После нажатия кнопки "OK" будет произведен поиск соответствующей группы.

В правой части справочника групп объектов расположены функциональные кнопки, обеспечивающие полный набор действий по управлению данными справочника.

# **2.4.2.3 Типы объектов**

Справочник типов объектов системы имеет вид:

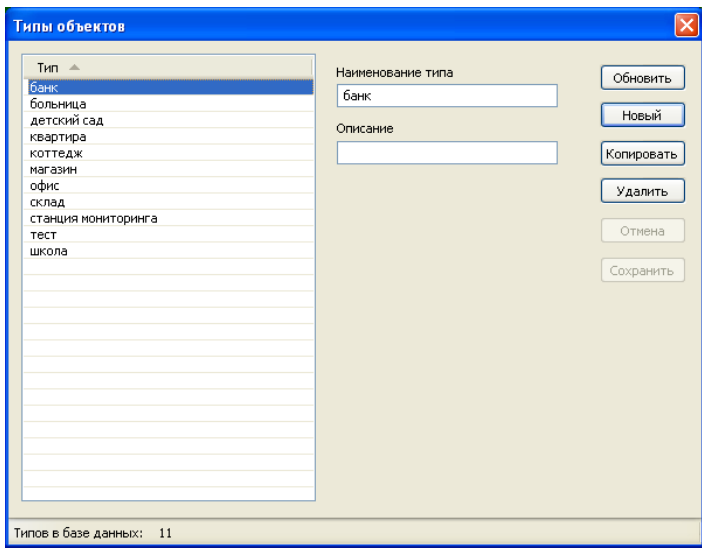

В левой части окна расположен список типов объектов. При выборе типа из списка в полях правой части окна отображается полная информация по выбранной записи. Список типов может быть отсортирован по полю "Тип" путем щелчка левой кнопкой мыши на заголовке списка.

Типы объектов "станция мониторинга" и "тест" являются зарезервированными. Их нельзя изменить или удалить.

Список поддерживает поиск по наименованию типа. Для поиска необходимо, установив фокус на списке, начать ввод первых букв наименования типа. Появится окно вида:

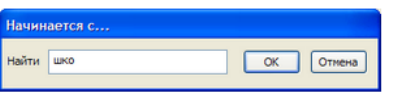

После нажатия кнопки "OK" будет произведен поиск соответствующего типа объекта.

В правой части справочника типов расположены функциональные кнопки, обеспечивающие полный набор действий по управлению данными справочника.

### **2.4.2.4 Действия**

Справочник действий позволяет управлять доступными для выполнения по объектам системы действиями. Справочник имеет вид:

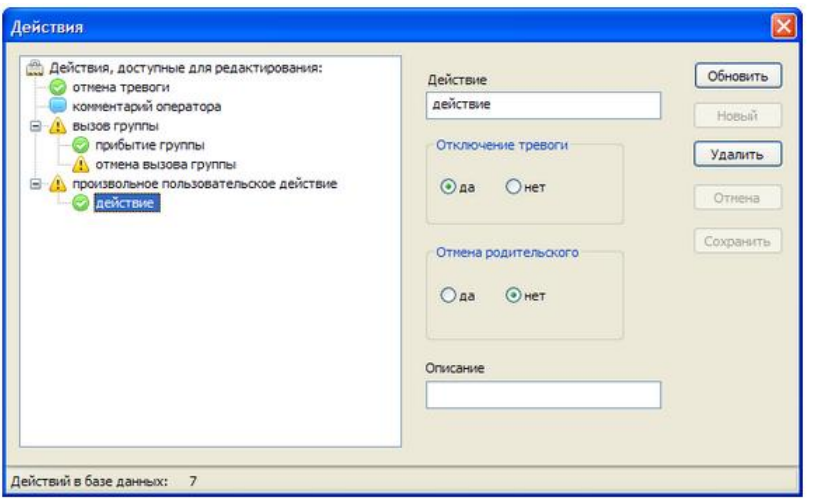

В левой части окна расположено дерево действий. При выборе действия в дереве в полях правой части окна отображается полная информация по выбранной записи.

Действия представлены в виде трехуровневого дерева и построены в определенном логическом порядке. На первом уровне дерева находится корень: "Действия, доступные для редактирования".

Некоторые действия являются дочерними по отношению к другим. Все действия второго уровня являются дочерними по отношению к корню дерева. Корень дерева не является действием и не может быть изменен или удален. Так же не могут быть изменены или удалены зарезервированные действия: "отмена тревоги", "комментарий оператора", "вызов группы", "прибытие группы", "отмена вызова группы". Работа с остальными пользовательскими действиями носит произвольный характер.

При добавлении одиночного действия на второй уровень дерева необходимо выбрать корень дерева и нажать кнопку "Новый". При этом для такого действия может быть установлено лишь название и выбран флаг "Отключение тревоги".

При добавлении действия на третий уровень действия необходимо выбрать родительское действие и так же нажать кнопку "Новый". При этом следует учитывать, что при успешном добавлении потомка, действие-родитель теряет свойство "отключение тревоги", так как будет являться промежуточным.

Использование такой структуры формирования списка действий позволяет строить логически верные последовательности действий. Так действия, находящиеся на верхнем (втором) уровне иерархии (например "отмена тревоги", "вызов группы"), вызываются в первую очередь. А действия, имеющие предка, могут быть вызваны только после того, как выполнено это действие-предок. Примером может служить действие "прибытие группы". Оно не может быть выполнено до действия "вызов группы". Если же выбрано действие, имеющее предка, т.е. действие третьего уровня дерева, то если данное действие не отменяет тревогу, либо не отменяет родительское событие - действие верхнего уровня не сможет быть вызвано. Данные аспекты необходимо учитывать при построении своих списков действий.

В правой части справочника действий расположены функциональные кнопки, обеспечивающие полный набор действий по управлению данными справочника.

### **2.4.2.5 Дежурные части**

Справочник дежурных частей системы имеет вид:

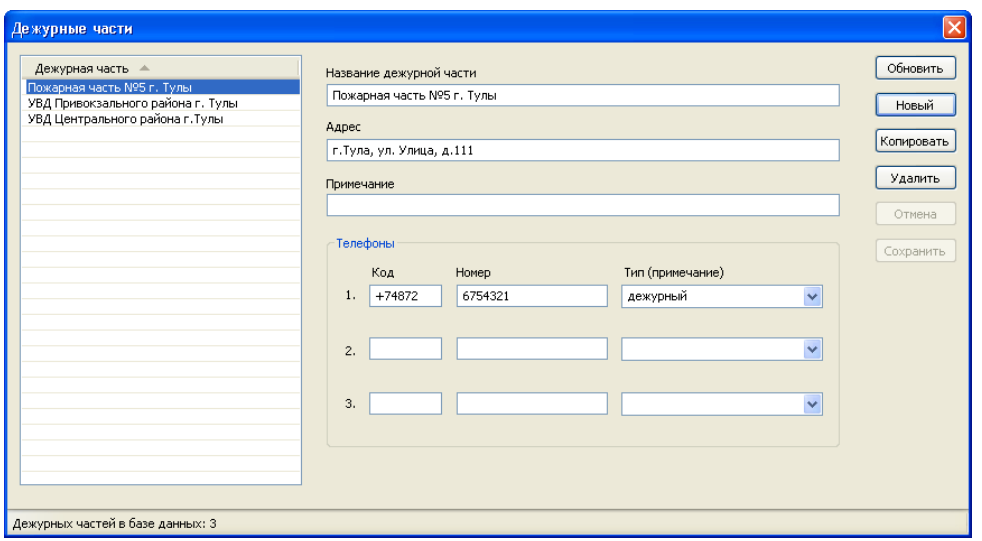

В левой части окна расположен список названий дежурных частей. При выборе части из списка в полях правой части окна отображается полная информация по выбранной записи. Список пожарных частей может быть отсортирован путем щелчка левой кнопкой мыши на заголовке списка. Список поддерживает поиск по наименованию пожарной части. Для поиска необходимо, установив фокус на списке, начать ввод первых букв названия части. Появится окно вида:

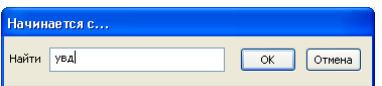

После нажатия кнопки "OK" будет произведен поиск соответствующей дежурной части.

В правой части справочника типов расположены функциональные кнопки, обеспечивающие полный набор действий по управлению данными справочника.

### **2.4.2.6 Наборы событий**

Наборы событий системы - это важный функционал, позволяющий произвести гибкую настройку работы комплекса под различные протоколы событий. Основное окно работы с данными наборов событий системы имеет вид:

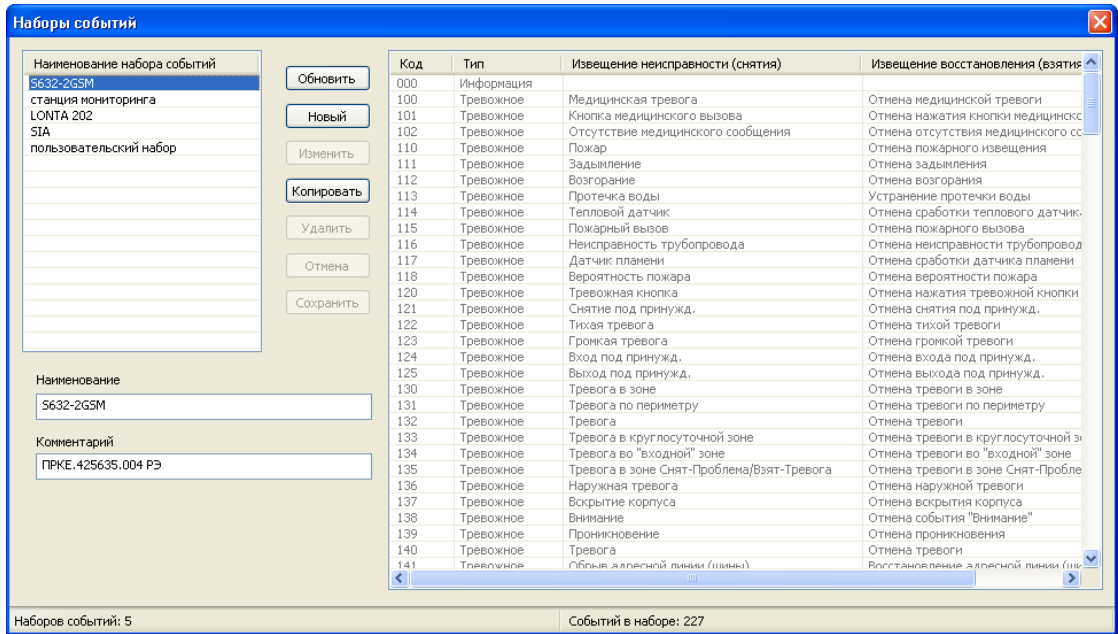

В левой части данного окна расположен список наборов событий. При выборе набора из списка происходит отображение его содержимого в правом списке. Название и комментарий к набору отображаются в соответствующих полях ввода.

Для работы с данными наборов событий служат расположенные в центре окна функциональные кнопки.

Для создания нового набора событий необходимо нажать кнопку "Новый" и ввести название и комментарий набора в соответствующие поля ввода. После сохранения данный пустой набор появится в левом списке. Далее необходимо выбрать его и нажать кнопку "Изменить", что позволит вызвать справочник редактирования событий данного набора. Таким же образом может быть отредактирован любой набор событий.

Первые четыре набора, изображенные на рисунке ("S632-2GSM", "станция мониторинга", "LONTA 202" и "SIA") являются зарезервированными. Они не могут быть изменены. Возможно лишь их копирование с последующим редактированием событий набора. Для редактирования событий набора используется форма вида:

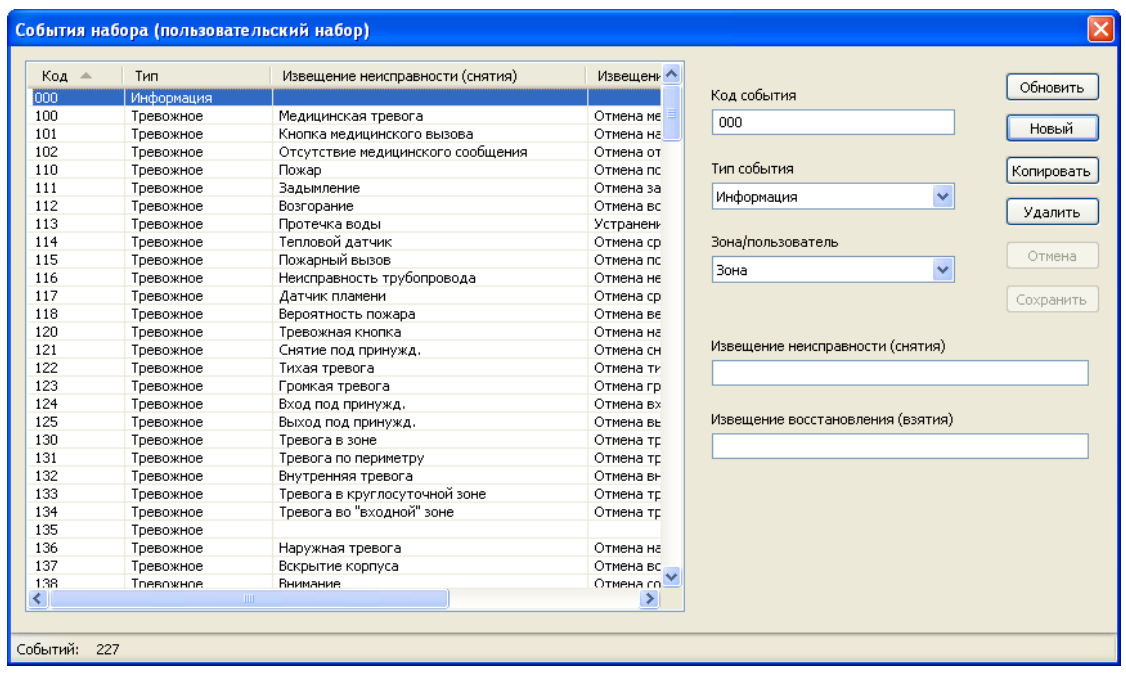

Для каждого события может быть выбран его тип (тревога, информация, взятие/снятие, неисправность), код, сообщения событий неисправности и восстановления, флаг зона/пользователь.

В правой части справочника расположены функциональные кнопки, обеспечивающие полный набор действий по управлению данными справочника.

Переключатель "Зона/Пользователь" имеет особый смысл. Если для события установлен флаг "Зона", то при приеме данных событий с объектов в числе прочей информации будет отображаться зона, в которой произошло событие (только номер или номер и название зоны, в зависимости от настройки объекта). Если же выбран флаг "Пользователь", то информация события будет содержать ФИО ответственного лица объектаотправителя сообщения.

При настройке объекта возможна установка его персонального набора событий. Таким образом, в системе возможно одновременное присутствие объектов, работающих под разными протоколами событий.

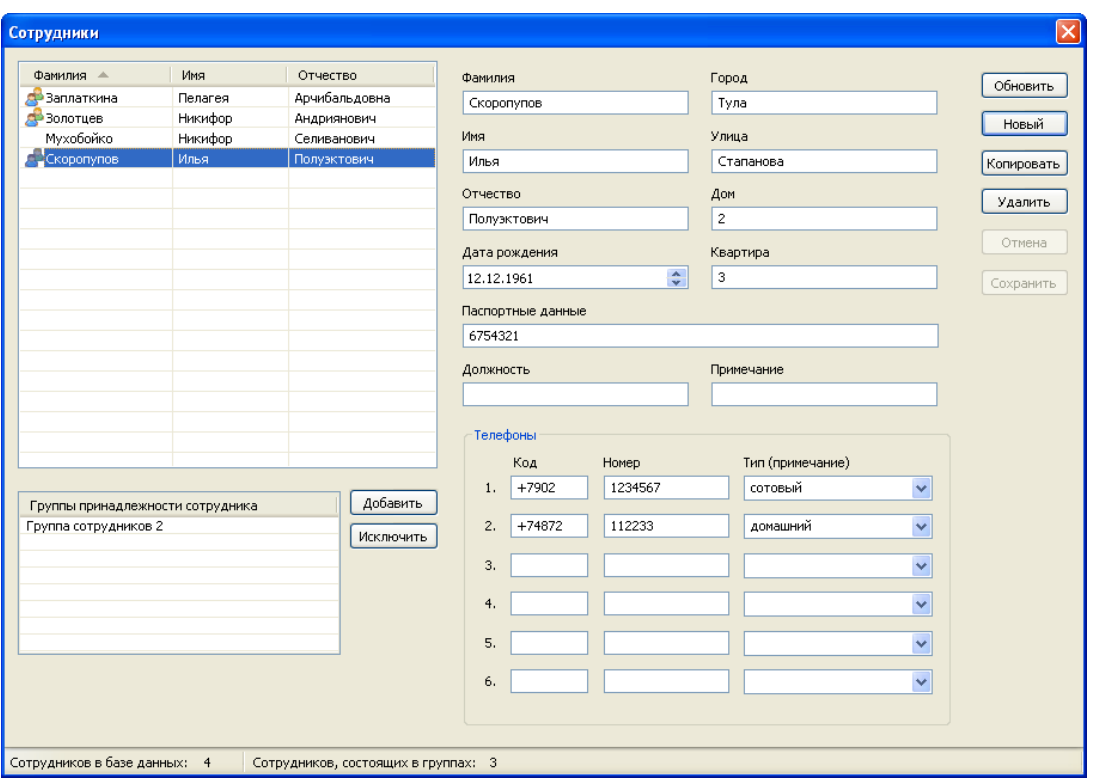

Справочник персонала организации имеет вид:

В левой части окна расположен список сотрудников. При выборе сотрудника из списка в полях правой части окна (а так же в дополнительном списке "Группы принадлежности сотрудника") отображается полная информация по выбранной записи. Список сотрудников может быть отсортирован по полям "Фамилия" или "Имя" путем щелчка левой кнопкой мыши на заголовке списка.

Сотрудники, состоящие в группах, выделяются в списке значком . Принадлежность к группам устанавливается в списке "Группы принадлежности сотрудника" при помощи кнопок "Добавить" и "Исключить". Принадлежность сотрудника к определенным группам имеет важный смысл, так как при выполнении действия "вызов группы" указывается именно группа сотрудников, посылаемая на вызов.

Список поддерживает поиск по фамилии и имени сотрудника. Для поиска необходимо, установив фокус на списке, начать ввод первых букв фамилии и имени. Появится окно вида:

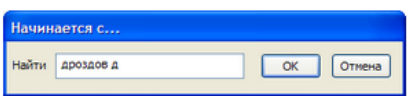

После нажатия кнопки "OK" будет произведен поиск соответствующего сотрудника.

В правой части справочника сотрудников расположены функциональные кнопки, обеспечивающие полный набор действий по управлению данными справочника.

# **2.4.3.2 Группы**

Справочник групп персонала имеет вид:

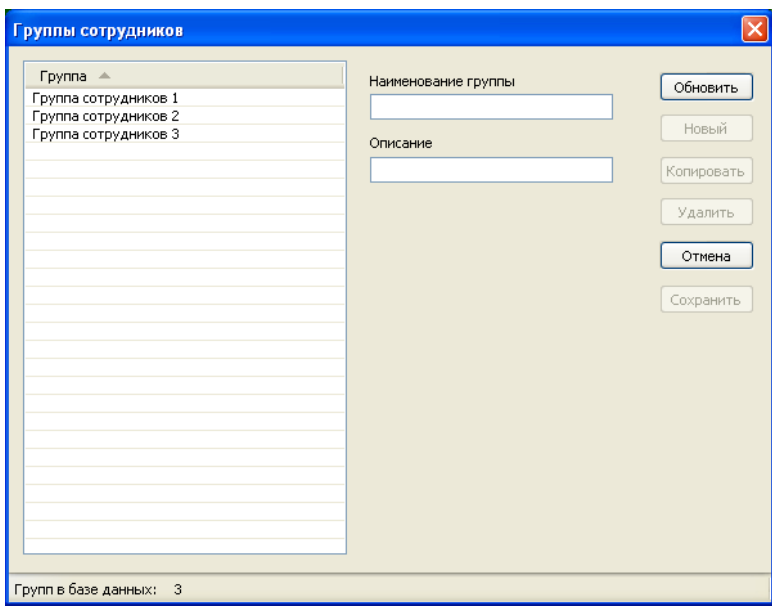

В левой части окна расположен список групп сотрудников. При выборе группы из списка в полях правой части окна отображается полная информация по выбранной записи. Список групп может быть отсортирован по полю "Группа" путем щелчка левой кнопкой мыши на заголовке списка. Список поддерживает поиск по названию группы. Для поиска необходимо, установив фокус на списке, начать ввод первых букв названия группы. Появится окно вида:

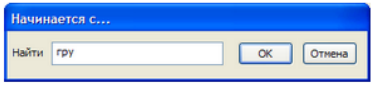

После нажатия кнопки "OK" будет произведен поиск соответствующей группы.

Окно настроек параметров базы данных имеет вид:

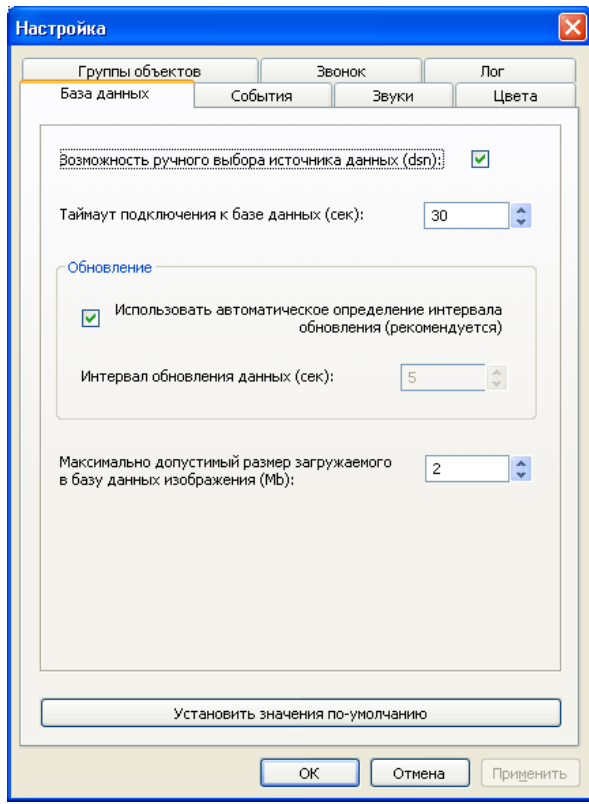

Настройка "Возможность ручного выбора источника данных (dsn)" позволяет активизировать в стартовом диалоге список выбора DSN (источников данных ODBC) для подключения к различным серверам баз данных. При отключенной опции выбирается источник данных по-умолчанию.

Параметр "Таймаут подключения к базе данных" задает период, в течение которого происходит ожидание подключения к базе данных. При истечении данного периода и отсутствии соединения с сервером выводится сообщение об ошибке подключения.

Настройка "Интервал обновления данных" позволяет установить интервал, по которому будет происходить загрузка информации из базы данных для обновления списков объектов и событий системы. При большом количестве объектов системы (порядка 5000 и более) имеет смысл изменить данное значение в сторону увеличения.

Выбор опции "Использовать автоматическое определение интервала обновления" включает алгоритм расчета интервала обновления на основании загруженности сервера и пропускной способности сети связи. Использование данного режима является предпочтительным.

Настройка "Максимально допустимый размер загружаемого в базу данных изображения" позволяет установить ограничение на размер хранимого в базе данных изображения схемы объекта. Не рекомендуется устанавливать данное значение большим, так как в этом случае, при хранении пользователем объемных изображений, их загрузка из базы данных может занять ощутимое время.

### **2.5.2 События**

Окно настроек параметров событий системы имеет вид:

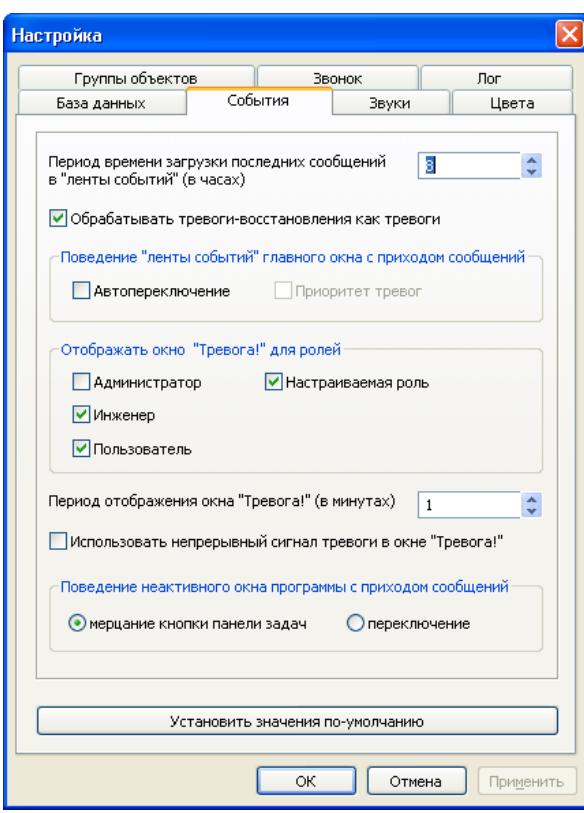

Настройка "Период времени загрузки последних сообщений в ленты событий" позволяет задать период времени, за который будут отображаться последние события в списке событий системы ("ленте"). Так же данный параметр используется при загрузке последних событий тревожных объектов в "ленту" при входе в программу (если таковые имеются), при загрузке событий выбранного объекта, а так же в окне тревог.

Переключатель "Обрабатывать тревоги-восстановления как тревоги" позволяет включить либо отключить соответствующий режим обработки тревог с признаком "восстановление". В случае выключения данного флага, приходящие тревоги-восстановления будут фиксироваться в системе как инфо-тревоги и не будут включать тревогу объектам.

Группа переключателей "Поведение ленты событий главного окна с приходом сообщений" задает алгоритм переключения списков событий при регистрации нового события. Флаг "Автопереключение" является основным и если он отключен, то настройка "Приоритет тревог" так же не используется. В этом случае с приходом новых сообщений остается выбранным текущий список событий (лента). В случае, когда выбран только флаг "Автопереключение", приход нового события вызовет переключение на список событий, соответствующий типу пришедшего события. В спорных ситуациях (когда за один шаг обновления данных приходят сообщения различных типов) выбирается список событий "Все". Если помимо флага "Автопереключение" выбран так же переключатель "Приоритет тревог" – алгоритм переключения списков событий меняется. Теперь, при возникновении спорных ситуаций и при наличии в выборке хотя бы одной тревоги, будет выбираться список событий "Тревоги". Обе эти настройки отключены по умолчанию.

Группа переключателей "Отображать окно тревог для ролей" позволяет включить (либо выключить) соответствующий режим отображения окна тревог для различных ролей.

Настройка "Период отображения окна Тревога" позволяет настроить период времени, через который будет происходить отображение окна "Тревога" для объекта, имеющего статус "тревога". Если окно тревог уже открыто - оно не отображается повторно. При закрытии окна и наличии тревоги для объекта, таймер заданного периода перезапускается, а окно тревоги будет вновь отображено через заданный промежуток времени.

Переключатель "Использовать непрерывный сигнал тревоги в окне Тревога!" управляет поведением звукового сопровождения окна тревог.

Настройкой "Поведение неактивного окна программы с приходом событий" можно регулировать поведение программы при получении любого нового события в случае, когда окно программы свернуто, либо неактивно. При этом установка переключателя "мерцание кнопки панели задач" заставит кнопку неактивного окна мерцать до установки окна в активный режим (выбора), либо его раскрытия. Выбор же режима "переключение" будет принудительно раскрывать окно с получением любого нового события аналогично раскрытию окна путем нажатия комбинации клавиш [Alt+Tab].

# **2.5.3 Звуки**

Настройка Группы объектов **Dor** Звонок База данных События Звуки Цвета Событие Звуковой файл по-умолчанию: звук А инфо-сообщение SMS-сообщение по-умолчанию: звук **CO** Tpesoral по-умолчанию: звук **«**Минформация по-умолчанию: звук  $\mathbf{w}_{\text{c} \text{H} \text{B} \text{C} \text{C} \text{C}}$ по-умолчанию: звук **GV**B3ЯТИЕ по-умолчанию: звук (у) неисправность по-умолчанию: звук Входящий звонок по-умолчанию: звук Изменить По-умолчанию: звук Тест По-умолчанию: голос Все по-умолчанию: голос Все по-умолчанию: звук  $\alpha$ Отмена Применить

Вкладка настройки звуковой схемы программы имеет вид:

В списке представлены все события, имеющие звуковое сопровождение. Каждому событию может быть сопоставлен внешний звуковой файл формата \*.wav или звук по умолчанию. Существует два типа звуков по умолчанию: звуковой сигнал и голосовое оповещении.

Для выполнения выбора звукового оповещения для события его необходимо выбрать в списке и воспользоваться кнопками "Изменить" или "По-умолчанию: звук" ("По-умолчанию: голос") соответственно.

Для прослушивания установленного звукового файла необходимо выбрать событие и нажать кнопку "Тест".

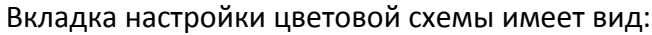

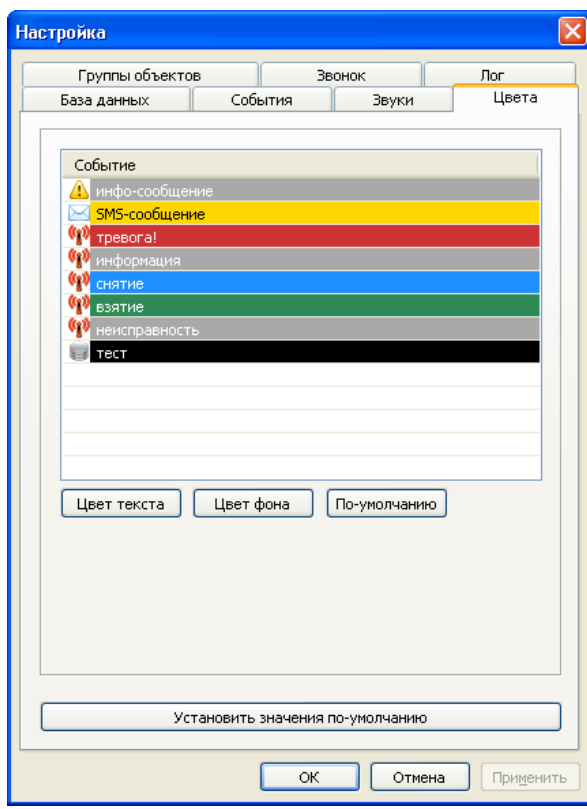

В списке представлены события системы, требующие выделения цветом. Каждому событию может быть сопоставлен выбранный цвет или цвет по умолчанию. Для выполнения этих действий необходимо выбрать событие в списке и воспользоваться кнопками "Цвет текста" ("Цвет фона") или "По-умолчанию" соответственно.

### **2.5.5 Группы объектов**

Окно настроек параметров групп объектов имеет вид:

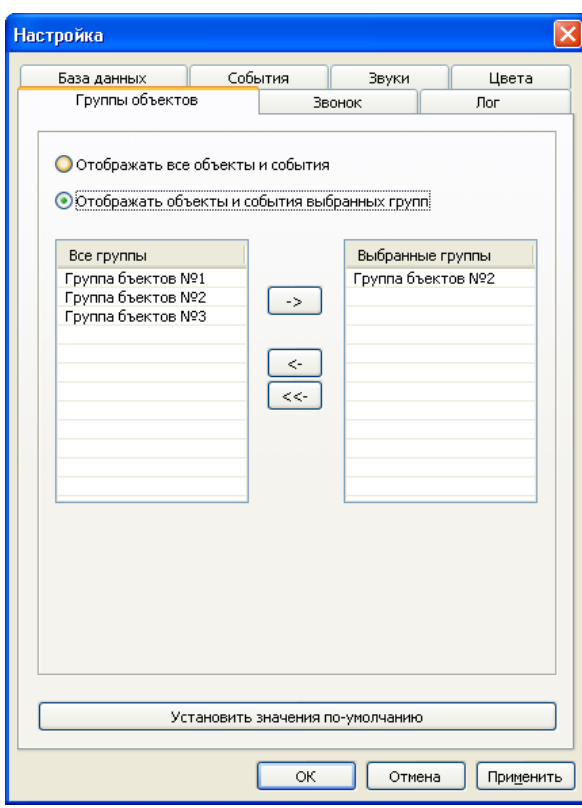

Данное окно позволяет установить, объекты каких групп будут отображаться на данном рабочем месте. Настройка так же влияет и на отображаемые события.

Левый список содержит все группы объектов системы. Правый список содержит выбранные для отображения группы. Перетаскивание групп из списка в список осуществляется при помощи кнопок:

- $\mathbb I$  перемещает группу из общего списка групп в выбранные;
- $\overline{\leftarrow}$  удаляет группу из списка выбранных;
- **<u><<-</u>** удаляет все группы из списка выбранных.

#### **2.5.6 Звонок**

Окно настроек функционала звонков имеет вид:

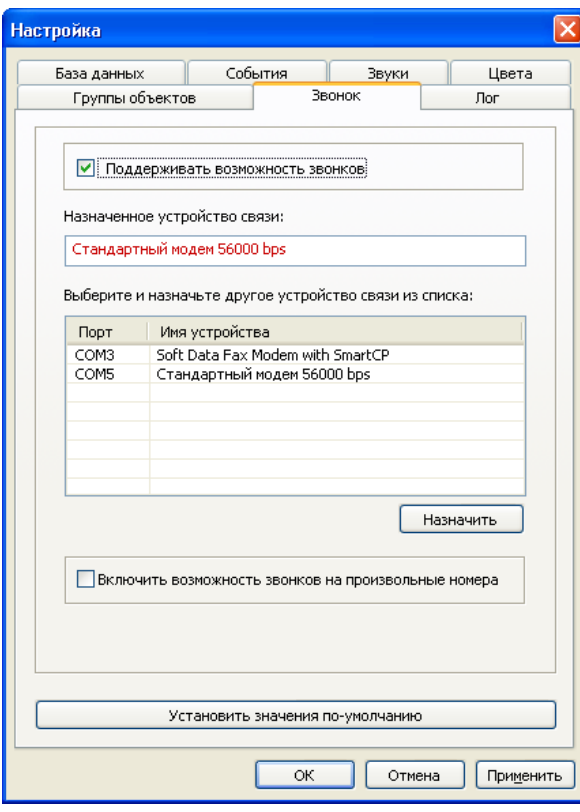

Переключатель "Поддерживать возможность звонков" позволяет отключить исходящие и возможность принятия входящих звонков в системе.

Поле "Назначенное устройство связи" отображает название устройства связи, сохраненное в настройках и выбранное для осуществления звонков. При помощи расположенного ниже списка доступных устройств связи системы, а так же кнопки "Назначить", происходит назначение любого другого устройства.

Настройка "Включить возможность звонков на произвольные номера" разблокирует поле выбора телефонного номера в окне звонков, что позволит не только выбирать из него ассоциированные номера, но и вводить собственные произвольные номера для дальнейшего звонка.

Окно настроек параметров лога системы имеет вид:

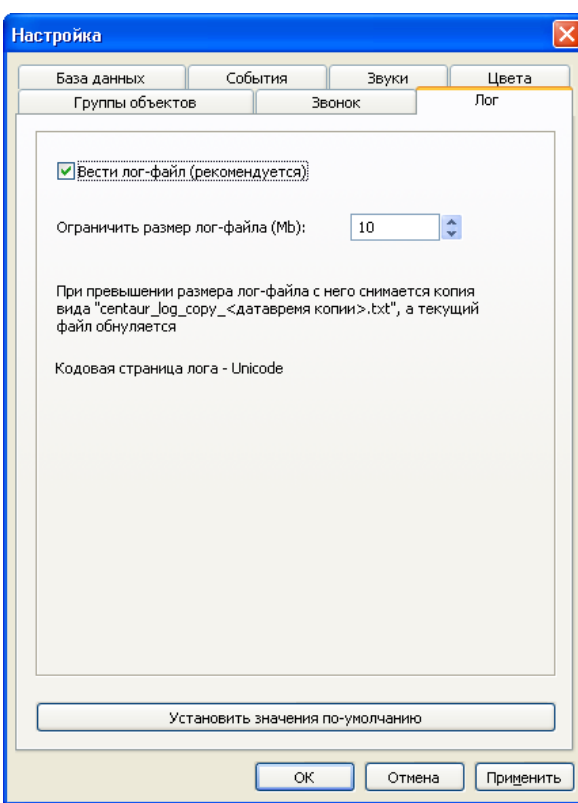

Данное окно позволяет настроить параметры ведения локального системного лога для рабочего места оператора. Лог-файл сохраняется в текстовом файле на жестком диске ПК в папке установки программы и предназначен, главным образом, для анализа ошибочных ситуаций. Настоятельно не рекомендуется отключение ведения лога.

# **2.6. Отчеты**

Для работы с отчетами системы используются две формы. Первая из форм предоставляет возможность выбора типа отчета и исходных данных для выгрузки информации из базы данных. Данная форма содержит четыре вкладки.

Вкладка **"События"** задает исходные данные для отчета по событиям выбранных типов для выбранных объектов за определенный период времени.

В качестве периода отчета может быть выбран как фиксированный (сутки, неделя, месяц, год), так и произвольный интервал времени.

Выбор объектов для выборки данных осуществляется путем перемещения объектов из общего списка объектов в список выбранных. Для этого используются кнопки со стрелочками. Список всех объектов поддерживает фильтрацию по коду объекта. Так же поддерживается возможность переключения в режим выбора групп объектов.

При необходимости в отчет могут быть включены уровни сигнала связи с объектами на момент прихода события в систему (при использовании объектов системы LONTA 202, например).

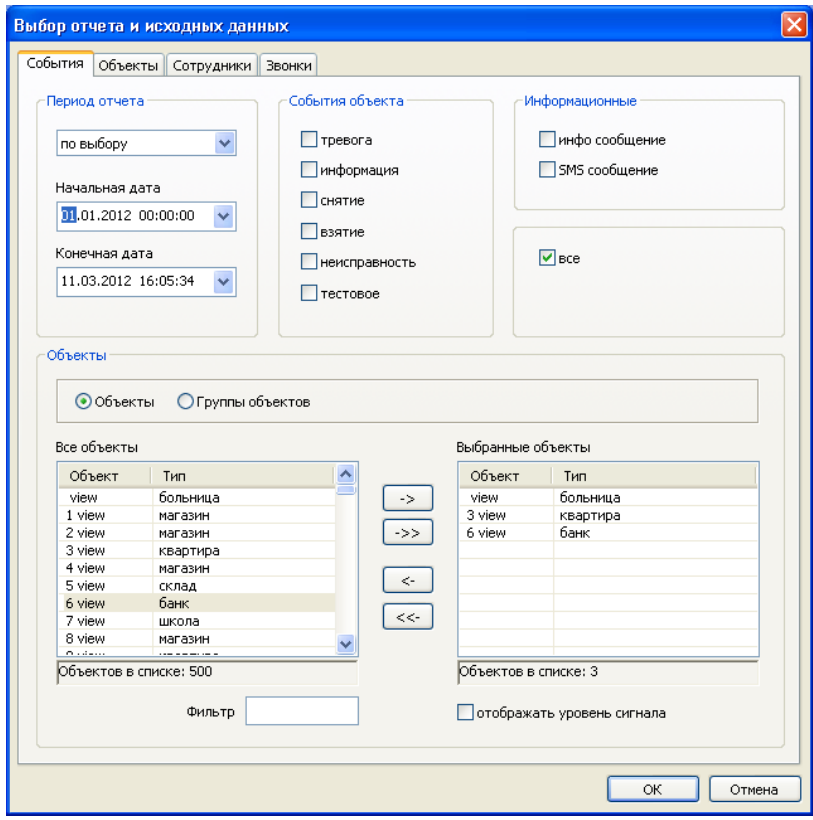

Вкладка **"Объекты"** задает возможность выбора отчета по объектам системы:

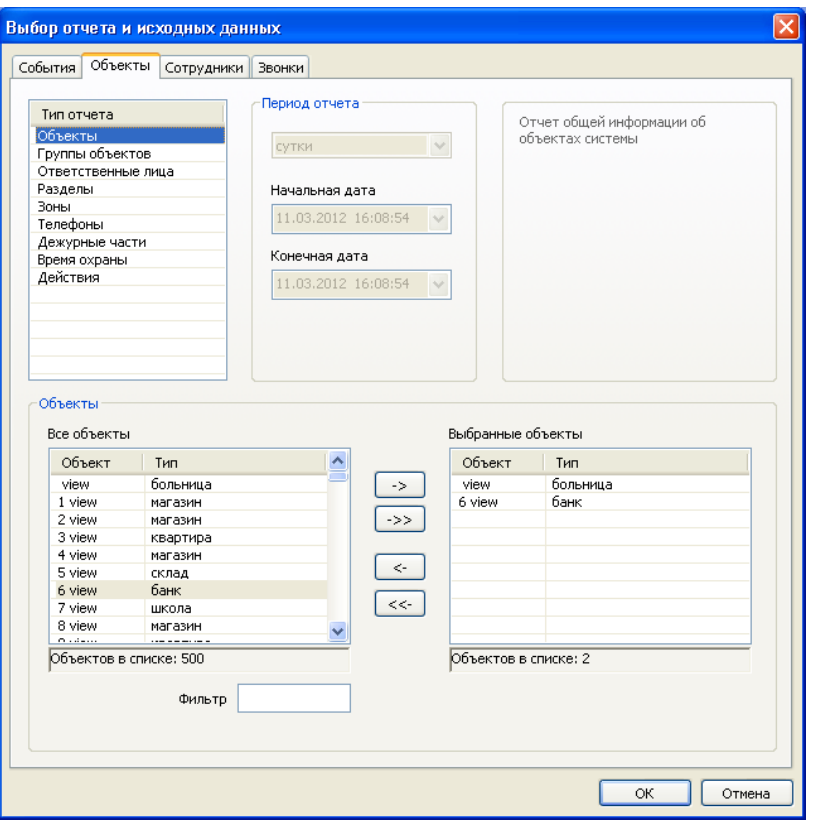

При помощи вкладки **"Сотрудники"** можно выбрать отчет по сотрудникам организации:

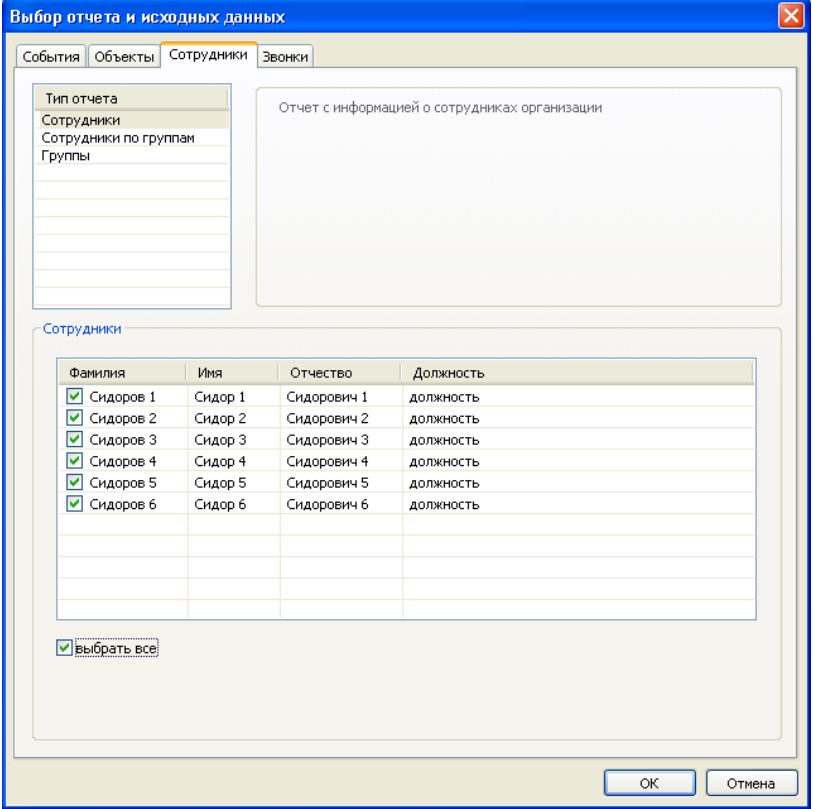

Наконец, вкладка "Звонки" служит для задания исходных данных отчета о совершенных в системе звонках:

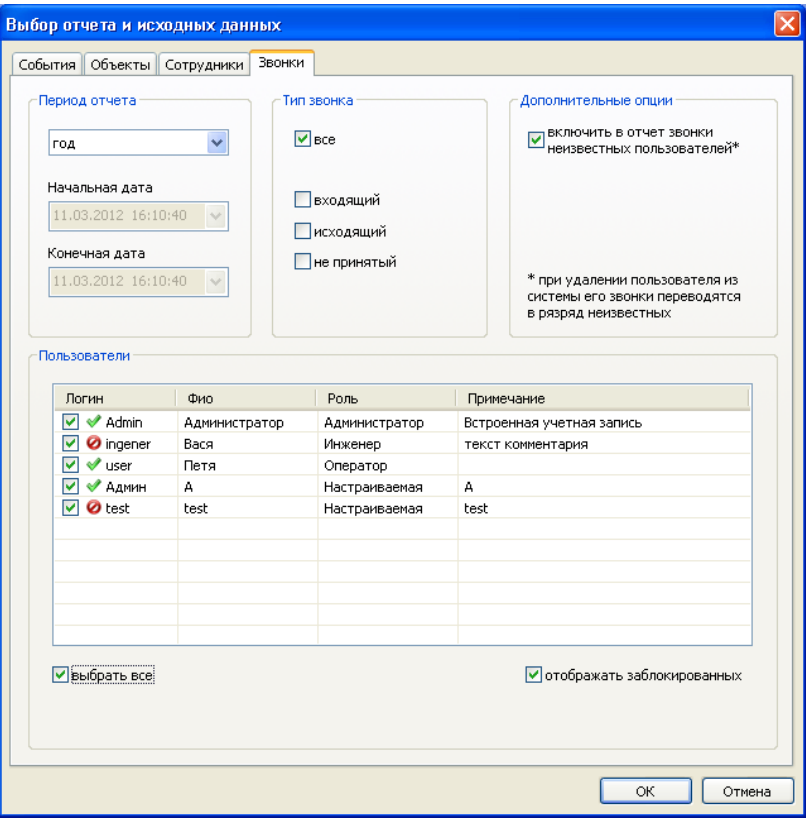

После выбора необходимого отчета, установки его параметров и нажатия кнопки "OK" результат будет отображен в основной форме отчетов следующего вида:

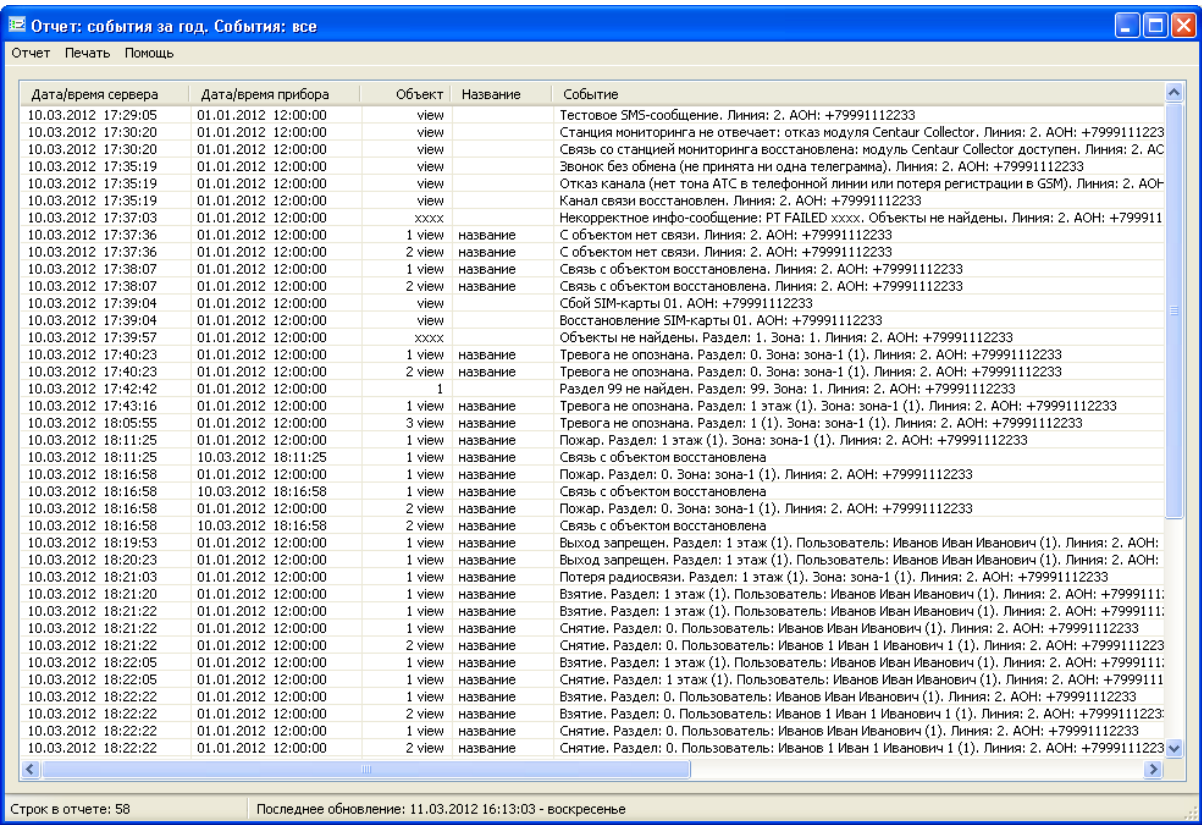

Форма отчетов имеет пользовательское меню вида:

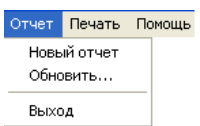

Меню "Отчет" содержит подменю "Новый отчет", "Обновить…" и "Выход". Пункт "Новый отчет" позволяет вновь вызвать окно выбора типа отчета и исходных данных для генерации нового отчета в текущем окне отчетов.

Пункт "Обновить…" производит повторную загрузку данных отчета из базы данных по ранее установленным параметрам. Для выхода из генератора отчетов служит пункт "Выход". Меню "Печать" содержит подпункты "Размер шрифта" и "Печать отчета".

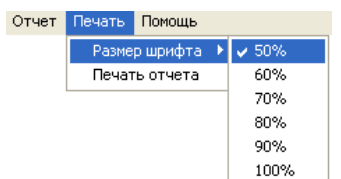

Пункты подменю "Размер шрифта" устанавливают коэффициент уменьшения шрифта при печати отчета в процентах от максимального. Для каждого отчета данный параметр (как и ориентация страницы) выбирается автоматически в зависимости от типа отчета. Пользователь может изменить данные настройки по своему усмотрению.

Для печати отчета предназначен подпункт "Печать отчета". При этом используется стандартная форма выбора системного принтера и установки размеров страницы и ориентации листа. По-умолчанию используется размер листа формата A4.

Получение данных, а так же печать отчета, в зависимости от объема запрашиваемой из базы данных информации, может занять ощутимое время. Работа генератора отчетов не влияет на работу основной программы, так как выполняется отдельным процессом, однако, при выходе из программы генератор отчетов будет принудительно закрыт.

# **3. Функции и интерфейс Centaur Collector (модуль управления коннекторами)**

# **3.1 Основные термины**

**Устройство оконечное пультовое (УОП)** – это прибор, принимающий и обрабатывающий по определенным протоколам на аппаратном уровне события от объектовых приборов. Подключается по COM-порту к рабочей станции или серверу для обмена данными.

**Коннектор** представляет собой, в общем виде, программный интерфейс между внешним источником событий и программой.

В настоящее время программа поддерживает три вида источников событий (коннекторов):

COM-порт коннектор (УОП). В данной версии поддерживается связь с УОП'ом по СОМ-порту по следующим протоколам:

- "Эгида расширенный";

- "Альтоника RS-202PN" и "Альтоника RS-202P";
- "Ademco 685";
- "SurGard/ContactID".
- LAN-коннектор. Использование данного типа коннектора предполагает наличие удаленного сетевого источника событий. Поддерживается два режима работы коннектора: клиент и сервер. В первом случае коннектор сам инициирует подключение к удаленному сетевому источнику событий с целью загрузки данных. Во втором случае коннектор ожидает входящих подключений от удаленных источников;
- SQL-коннектор. Данный тип коннектора осуществляет обработку событий, предварительно переданных на выделенный сервер через механизм хранения и обработки данных компании Сатро-Паладин ([http://www.satro.ru\)](http://www.satro.ru/).

Коннектор может принимать состояния: "Попытка запуска", "Запущен", "Приостановлен" и "Ошибка".

Принцип работы модуля следующий. С определенной периодичностью (примерно раз в 1-2 секунды) программа опрашивает все коннекторы по списку (кроме коннекторов, находящихся в состоянии "Пауза" или "Ошибка"). Полученные данные программа передает на выделенный сервер баз данных. В случае если на каком-либо из коннекторов произошла ошибка (например, к выбранному СОМ-порту подключено не оконечное устройство), он переключается в состояние "Ошибка" и исключается из списка опрашиваемых. Если по какойлибо причине связь с базой данных утеряна, то полученные данные помещаются во внутренний буфер и, как только связь восстанавливается, немедленно записываются в базу данных. Если на момент выхода из программы в очереди на обработку имеются данные, то при выходе они будут сохранены и обработаны при следующем запуске программы.

#### **3.2 Главное окно и описание программы**

При первом запуске приложения появляется его главное окно. В дальнейшем, для доступа к главному окну приложения необходимо щелкнуть по его значку в системном трее. Значок приложения имеет вид:

石

Главное окно программы имеет вид:

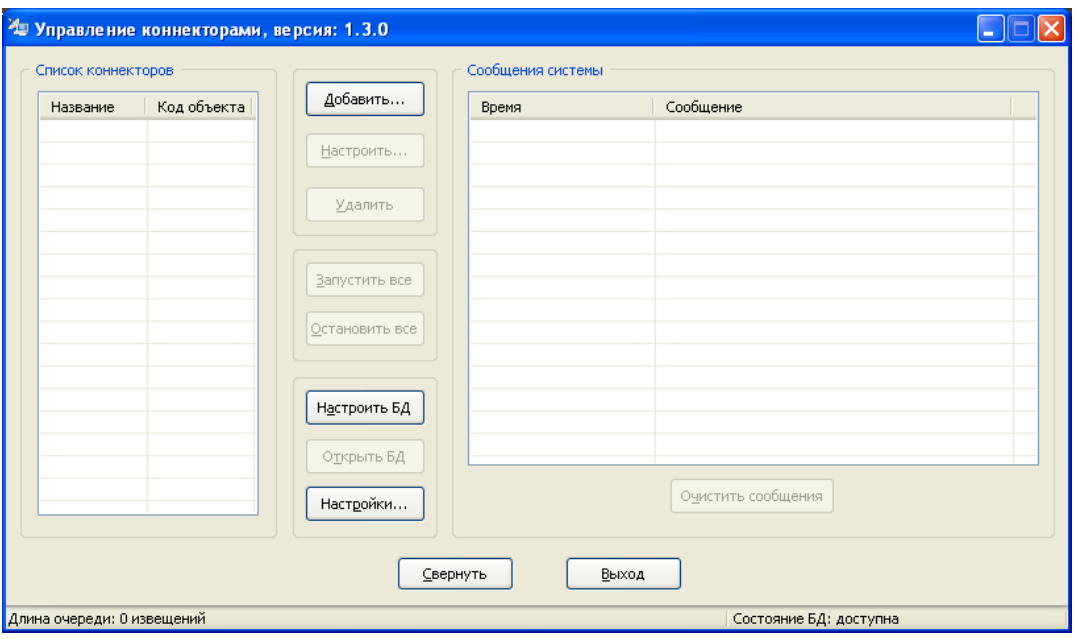

Элемент "Список коннекторов" содержит перечень добавленных в систему коннекторов, а также отображает их состояние:

- "Попытка запуска". Производится попытка подключения к источнику данных (проверка наличия станции мониторинга в базе данных; подключение к COM-порту, удаленному сетевому устройству);

- "Запущен". Коннектор участвует в периодическом опросе коннекторов;

 $\mathbf U$  - "Приостановлен". Коннектор временно исключен из опроса:

- "Ошибка". Коннектор переведен в состояние ошибки.

При щелчке правой кнопкой мыши на записи коннектора в списке появляется контекстное меню вида:

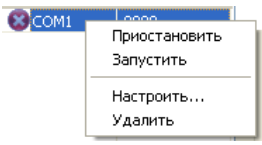

Команды "Приостановить" и "Запустить" предназначены соответственно для приостановки опроса коннектора, либо запуска данной процедуры.

Команда "Настроить…" служит для вызова диалогового окна настройки коннектора. Команда "Удалить" предназначена для удаления коннектора из списка. Двойной щелчок на строке коннектора в списке также открывает диалоговое окно его настройки.

Далее опишем назначение остальных элементов управления главного окна. Начнем с кнопок.

Кнопка "Добавить…" открывает диалоговое окно добавления нового коннектора. При этом в появившемся окне необходимо выбрать тип коннектора:

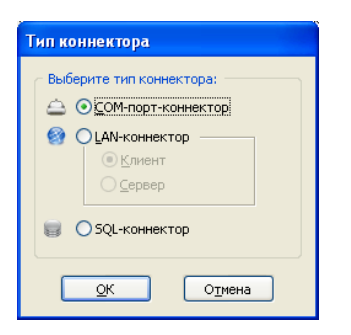

Далее, в окне настроек коннектора, необходимо установить параметры создаваемого элемента. Для типа коннектора "COM-порт-коннектор" окно настройки имеет вид:

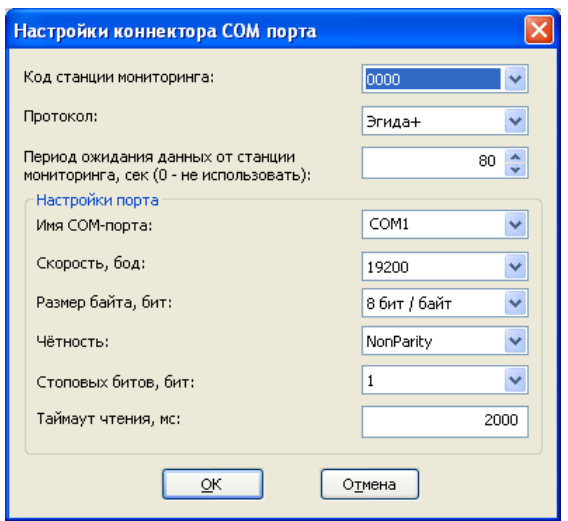

Важным элементом данного окна является поле "Код станции мониторинга". В данном поле необходимо выбрать один из заранее созданных в модуле Centaur АРМ объектовстанций мониторинга.

Для типа коннектора "LAN-коннектор" в режиме клиента окно настройки имеет вид:

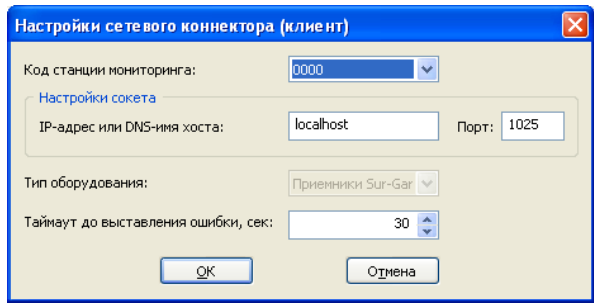

Для типа коннектора "LAN-коннектор" в режиме сервера окно настройки имеет вид:

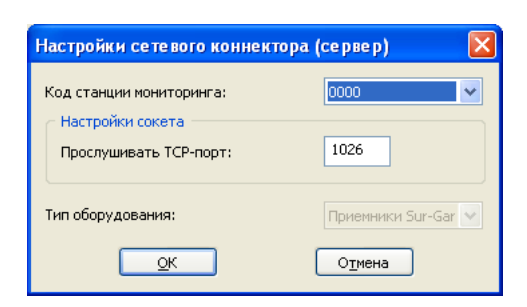

Для типа коннектора "SQL-коннектор" окно настройки имеет вид:

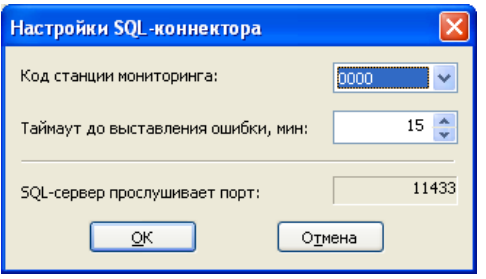

Заметим, что по умолчанию SQL-сервер системы настроен на прослушивание порта 11433 для входящих соединений.

Кнопка "Настроить…" основного окна открывает диалоговое окно настройки выбранного коннектора. Кнопка "Удалить" предназначена для удаления коннектора из списка. Кнопка "Запустить все" переводит всех коннекторы из состояния "Приостановлен" и "Ошибка" в состояние "Запущен". Кнопка "Остановить все" предназначена для перевода всех коннекторов в состояние "Приостановлен". Кнопка "Настроить БД" открывает стандартное системное диалоговое окно настройки соединения с базой данных.

Нажатие кнопки "Открыть БД" производит принудительную попытку открытия базы данных, если с ней по какой-либо причине утеряна связь. Она недоступна, если связь с базой данных установлена.

Кнопка "Настройки…" позволяет перейти к окну настроек программы. Оно имеет вид:

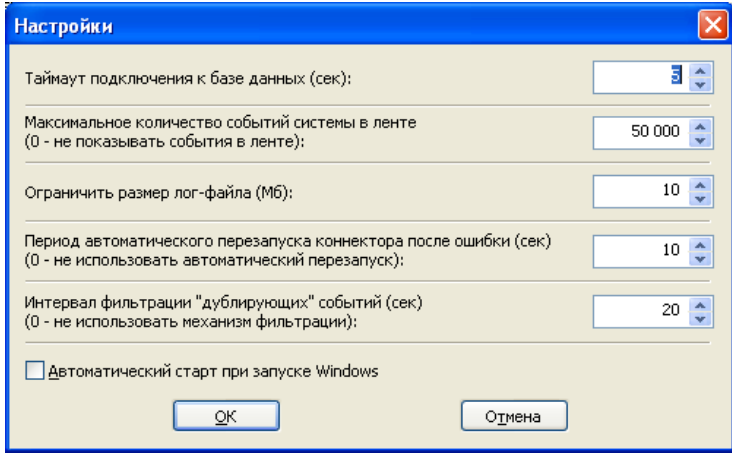

Список "Сообщения системы" главного окна содержит различные сообщения об ошибках в работе программы. Например, об утере связи с базой данных. Кнопка "Очистить сообщения" предназначена для очистки данного списка.

Кнопка "Свернуть" предназначена для сворачивания программы в системный трей.

Кнопка "Выход" осуществляет закрытие программы. Для корректного закрытия необходимо ввести пароль встроенной учетной записи "Admin" (подробнее с настройками пользователей системы можно ознакомиться в разделе "Пользователи" данного руководства).

Так же главное окно содержит статусную строку (строку состояния). Она служит для вывода дополнительной информации о работе системы. Она содержит следующие сведения: "Длина очереди" - количество необработанных событий, находящихся во внутреннем буфере и ожидающих своей очереди на обработку; "Состояние БД" - состояние связи с базой данных.

### **4. Менеджер резервных копий**

Менеджер резервных копий предназначен для осуществления процесса резервного копирования базы данных Центавр в соответствии с настройками пользователя в автономном режиме. Данная программа устанавливается одновременно с установкой сервера SQL Server и по тому же пути. Сразу после установки на сервере будет создано задание с именем CentaurDBManager. Данное задание служит для фонового автономного запуска менеджера резервных копий. Ознакомится с его настройками и при необходимости изменить их можно, перейдя в "Панель управления -> Назначенные задания" (пример приведен для Windows XP):

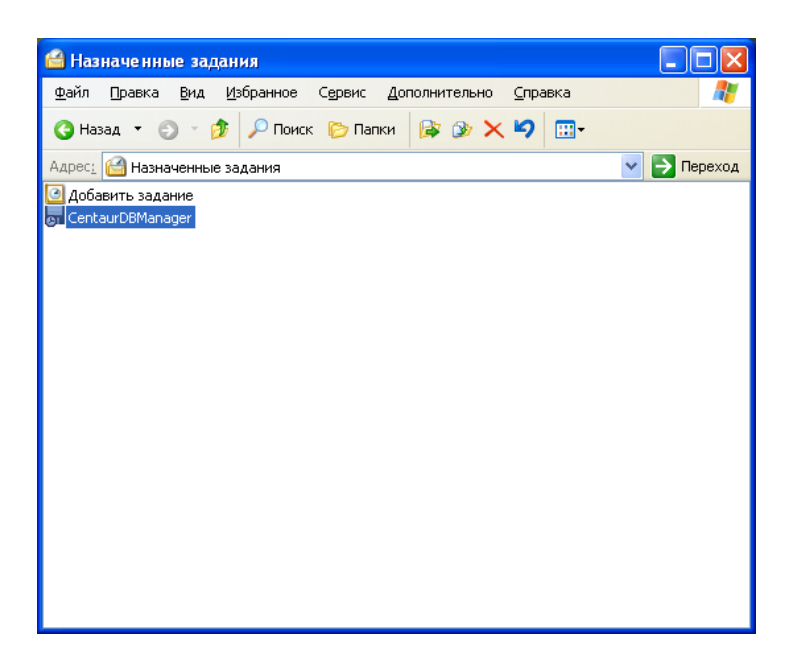

Если по какой-либо причине задание не было создано, либо его требуется пересоздать, необходимо запустить менеджер резервных копий с ключом "/forcetask" ("DBManager.exe /forcetask").

Далее будет открыто окно настройки менеджера резервных копий для проведения его настройки:

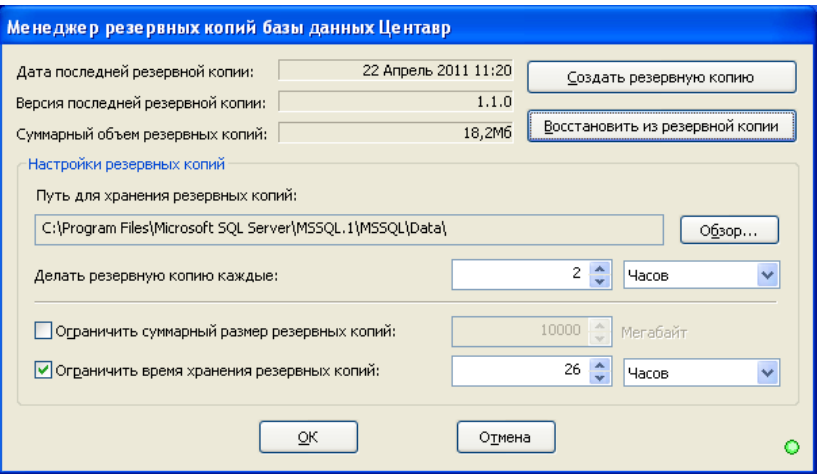

В дальнейшем менеджер может быть запущен для настройки в любое время по желанию пользователя при помощи специального ярлыка из меню "Пуск" на сервере.

Основной настройкой программы является "Путь для хранения резервных копий". Это ключевой параметр менеджера. Именно в эту папку будет производиться резервное копирование базы данных. Здесь же будет производиться ранжирование файлов резервных копий, т.е. будут удаляться устаревшие копии базы данных в соответствии с настройками пользователя. Нажатие кнопки "Обзор…" позволяет выбрать новую папку для хранения:

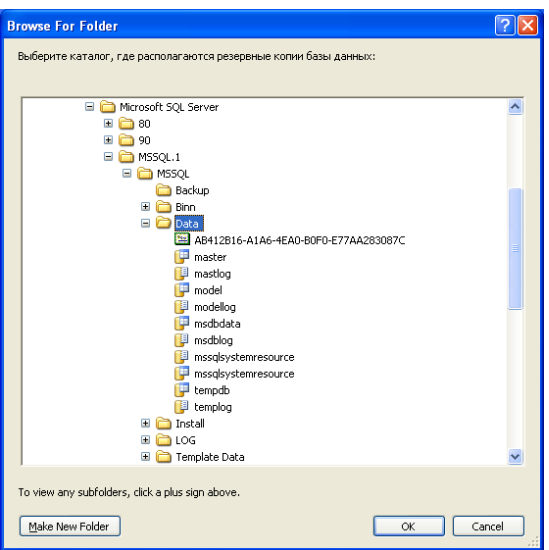

При этом, если предыдущая папка не пуста, будет предложено переместить в новую папку содержимое старой:

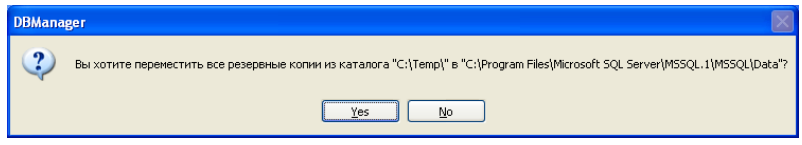

Верхняя часть окна содержит информацию о последней (наиболее актуальной) резервной копии, найденной в папке хранения, а так же об ее версии (версии базы данных) и суммарном объеме всех резервных копий в данной папке.

Нижняя часть окна менеджера резервных копий содержит настройки периодичности резервного копирования, а так же параметры ограничения хранения резервных копий по суммарному размеру и/или по времени. Для обоих случаев, при выходе набора файлов резервных копий из заданных данными параметрами рамок, будет производиться автоматическое удаление наиболее старых файлов резервных копий.

Кнопка "Создать резервную копию" позволяет незамедлительно произвести резервное копирование базы данных.

Кнопка "Восстановить из резервной копии" дает возможность произвести восстановление базы данных системы Центавр из ранее сохраненной копии. При этом пользователю предлагается выбрать резервную копию из списка в виде:

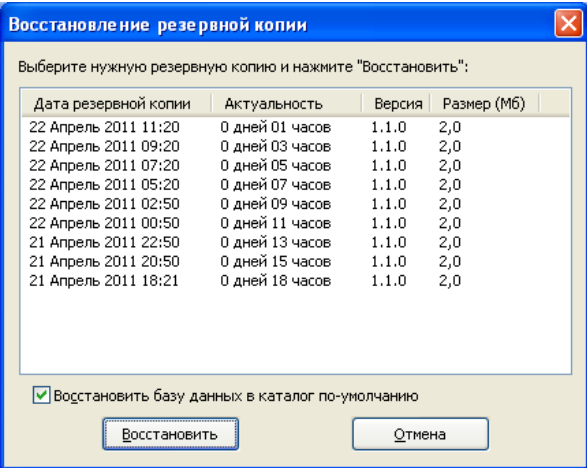

Важное замечание! При восстановлении базы данных поверх уже существующей происходит проверка на предмет использования резервной копии версии, отличной от текущей. Попытка такого восстановления блокируется. Однако, так как для ряда ситуаций это может быть необходимо, существует возможность обхода данного ограничения. Для этого необходимо запустить менеджер резервных копий с ключом "/allowwrongver" ("DBManager.exe /allowwrongver"). В этом случае пользователю требуется проявлять внимательность, так как при работе с базой данных программный комплекс Центавр осуществляет контроль версий и существует риск получить в результате неработоспособную систему.

Данный раздел содержит краткую инструкцию по быстрому началу работы с системой Центавр.

Как уже говорилось ранее, программный комплекс состоит из трех частей: программыпульта Centaur АРМ, серверной компоненты Centaur Collector и системы управления базами данных (СУБД) MS SQL Server 2005 Express с утилитой "менеджер резервных копий".

СУБД используется для хранения данных системы и работает в автономном режиме. Настройка менеджера резервных копий производится пользователем в момент установки. Остальные две компоненты системы необходимо настроить перед использованием.

Сразу после установки программ и подключения оконечного устройства (устройств) к ПК, работу следует начать с запуска модуля Centaur Collector.

Первым делом необходимо создать новый коннектор, выбрав для него соответствующий режим подключения и код станции мониторинга. В процессе установки системы в базе данных был создан единственный объект с типом "станция мониторинга". Данный тип объекта фактически обозначает объект - УОП, т.е. устройство оконечное пультовое, подключаемое к компьютеру с установленной компонентой Centaur Collector и передающее ему, а затем и на выделенный сервер события с объектовых приборов. Таким образом, описание данного устройства как обычного объекта системы позволяет отслеживать его состояние наравне с другими объектами. Код данного объекта – "9999". Далее, по необходимости, могут быть созданы дополнительные станции мониторинга. Сразу после создания станции (станций) мониторинга в базе данных, появляется возможность их "прописывания" на стороне приложения Centaur Collector. Данная процедура обеспечивает установку однозначного соответствия между физическим УОП'ом и объектом "станция мониторинга" системы.

Теперь можно перейти к запуску рабочего места оператора - Centaur АРМ. В стартовом диалоге необходимо выбрать пользователя Admin (сразу после установки – это единственный пользователь системы) и ввести его пароль "1". Программа стартует.

После открытия главного окна необходимо приступить к наполнению базы данных системы, используя предлагаемые средства управления справочниками. В данный момент пользователю доступен полный функционал системы, так как вход был произведен от имени администратора. Заполнение имеет смысл начать с создания дополнительных пользователей системы и присвоения им определенных ролей и установки разрешений. Так же рекомендуется придумать более сложный пароль для встроенной учетной записи администратора системы "Admin".

Далее, перед началом наполнения списка объектов системы, следует заполнить справочник групп объектов. Данный шаг необходим в том случае, если планируется разграничение показа объектов и событий по признаку принадлежности их к определенным группам объектов. Следует заметить, что если в настройках программы устанавливается отображение не всех объектов, а по принадлежности к некоторым группам, то объекты, не принадлежащие ни к одной группе, не отображаются! Так же не отображаются и их события! Принадлежность конкретного объекта к каким-либо группам можно настроить в справочнике объектов.

Затем пользователю следует открыть (и по необходимости дополнить) справочник наборов событий системы. Данный шаг необходим, если планируется использование нестандартных протоколов обработки событий. Также следует ознакомиться со справочниками типов объектов и дежурных частей, которые могут быть изменены либо дополнены.

Теперь можно приступать к созданию объектов системы. При этом в карточке объекта будут готовы к использованию уже созданные справочные данные. Можно создавать объекты любого типа, а также, в любое время, по необходимости, изменять либо дополнять справочники комплекса.

После создания объектов следует заполнить справочник групп сотрудников организации, а затем и список самих сотрудников. Наконец, открыв справочник действий, изучить его на предмет добавления специфических для данной организации записей.

Система практически готова к использованию! Осталось зайти в раздел настроек модуля Centaur АРМ и ознакомиться с заданными при установке настройками по-умолчанию. Большинство изначальных настроек соответствуют широкому кругу задач и могут быть (по крайней мере, на начальном этапе) оставлены без изменений. Однако, даже выставив нестандартные настройки, всегда можно вернуться к настройкам по умолчанию, нажав соответствующую кнопку.